# **Navigationssystem**

MEDION® GoPal® E4230, E4430

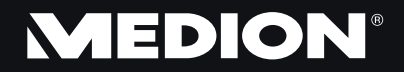

Bedienungsanleitung

## **Hinweise zu dieser Bedienungsanleitung**

Wir haben diese Bedienungsanleitung für die Installation so gegliedert, dass Sie jederzeit über das Inhaltsverzeichnis die benötigten Informationen themenbezogen nachlesen können.

#### **Hinweis**

Ausführliche Bedienungsanleitungen für die Navigation finden Sie auf den entsprechenden CDs/DVDs sowie in der Online-Hilfe des Gerätes.

Schlagen Sie im Kapitel "Häufig gestellte Fragen" nach, um Antworten auf Fragen zu erhalten, die häufig in unserer Kundenbetreuung gestellt werden.

Ziel dieser Bedienungsanleitung ist es, Ihnen den Umgang mit Ihrem Navigationssystem in leicht verständlicher Sprache nahe zu bringen.

### **Persönliches**

Notieren Sie zu Ihrem Eigentumsnachweis:

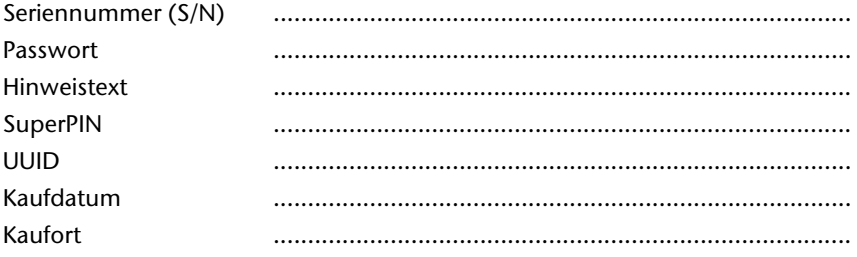

Die Seriennummer entnehmen Sie dem Typenschild auf der Rückseite / Unterseite Ihres Gerätes. Übertragen Sie die Nummer ggf. auch in Ihre Garantieunterlagen.

Das Passwort und den Hinweistext geben Sie über die Security Funktion ein. Die SuperPIN und die UUID erhalten Sie nach der Aktivierung der Security Funktion. Siehe Seite 16.

### **Die Qualität**

Wir haben bei der Wahl der Komponenten unser Augenmerk auf hohe Funktionalität, einfache Handhabung, Sicherheit und Zuverlässigkeit gelegt. Durch ein ausgewogenes Hard- und Softwarekonzept können wir Ihnen ein zukunftsweisendes Navigationssystem präsentieren, das Ihnen viel Freude bei der Arbeit und in der Freizeit bereiten wird. Wir bedanken uns für Ihr Vertrauen in unsere Produkte.

### **Der Service**

Durch individuelle Kundenbetreuung unterstützen wir Sie bei Ihrer täglichen Arbeit. Nehmen Sie mit uns Kontakt auf, wir freuen uns, Ihnen helfen zu dürfen. Sie finden in diesem Handbuch ein gesondertes Kapitel zum Thema Kundendienst beginnend auf Seite 56.

Copyright © 2010, 07/12/10

Alle Rechte vorbehalten. Diese Bedienungsanleitung ist urheberrechtlich geschützt.

Das Copyright liegt bei der Firma MEDION<sup>®</sup>.

Warenzeichen: MS-DOS˚ und Windows˚ sind eingetragene Warenzeichen der Fa. Microsoft˚.

Pentium" ist ein eingetragenes Warenzeichen der Firma Intel". Andere Warenzeichen sind Eigentum ihrer jeweiligen Besitzer.

#### **Technische und optische Änderungen sowie Druckfehler vorbehalten.**

# Inhalt

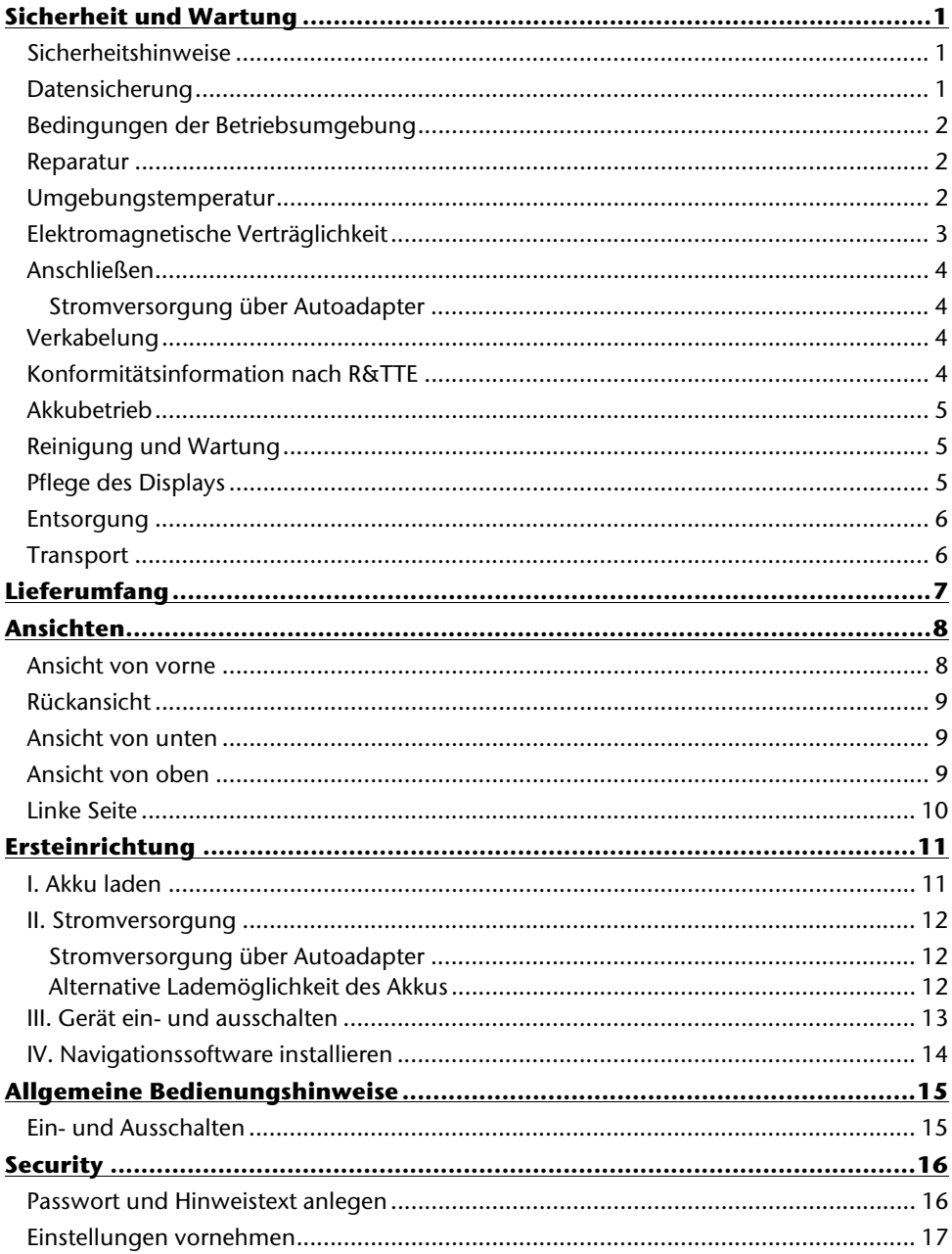

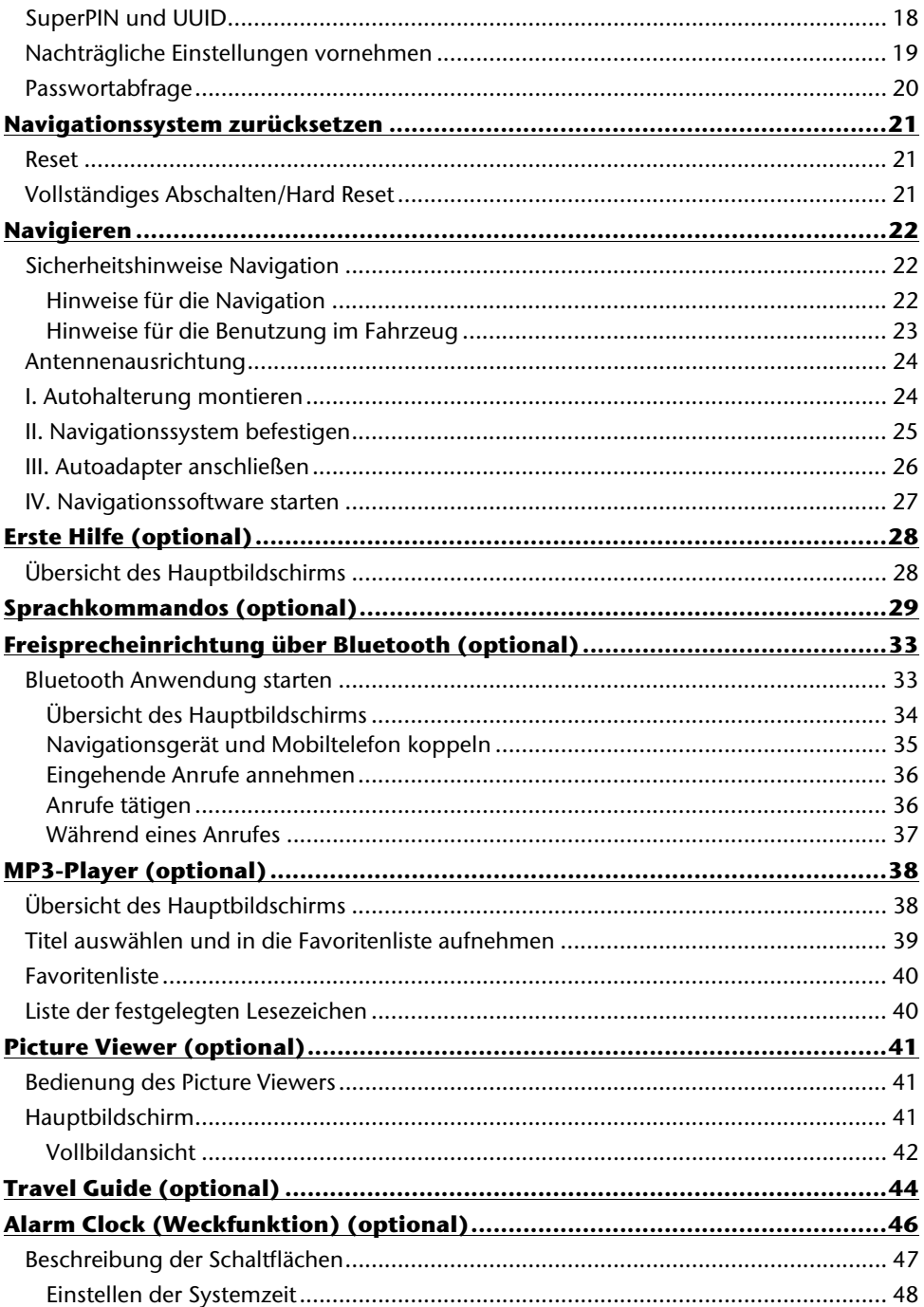

![](_page_5_Picture_4.jpeg)

![](_page_6_Picture_4.jpeg)

# **Sicherheit und Wartung**

# **Sicherheitshinweise**

Bitte lesen Sie dieses Kapitel aufmerksam durch und befolgen Sie alle aufgeführten Hinweise. So gewährleisten Sie einen zuverlässigen Betrieb und eine lange Lebenserwartung Ihres Gerätes.

Bewahren Sie die Verpackung und die Bedienungsanleitung gut auf, um sie bei einer Veräußerung des Gerätes dem neuen Besitzer weiter geben zu können.

- Lassen Sie Kinder nicht unbeaufsichtigt an elektrischen Geräten spielen. Kinder können mögliche Gefahren nicht immer richtig erkennen.
- Halten Sie das Verpackungsmaterial, wie z.B. Folien von Kindern fern. Bei Missbrauch könnte Erstickungsgefahr bestehen.
- Öffnen Sie niemals das Gehäuse des Gerätes oder des Zubehörs, sie beinhalten keine zu wartenden Teile! Bei geöffnetem Gehäuse besteht Lebensgefahr durch elektrischen Schlag.
- Betreiben Sie Ihr Navigationssystem nur mit zugelassener Stromversorgung.
- Legen Sie keine Gegenstände auf das Gerät und üben Sie keinen Druck auf das Display aus. Andernfalls kann das Display brechen.
- Berühren Sie nicht das Display mit kantigen Gegenständen, um Beschädigungen zu vermeiden. Verwenden Sie ausschließlich den Stift oder einen anderen stumpfen Stift. In vielen Fällen kann eine Bedienung auch über den Finger erfolgen.
- Es besteht Verletzungsgefahr, wenn das Display bricht. Sollte dies passieren, packen Sie mit Schutzhandschuhen die geborstenen Teile ein und senden Sie diese zur fachgerechten Entsorgung an Ihr Service Center. Waschen Sie anschließend Ihre Hände mit Seife, da nicht auszuschließen ist, dass Chemikalien ausgetreten sein könnten.

Beenden Sie die Stromversorgung, schalten Sie das Gerät sofort aus bzw. erst gar nicht ein und wenden Sie sich an das Service Center

 wenn das Gehäuse des Gerätes oder des Zubehörs beschädigt ist oder Flüssigkeiten hineingelaufen sind. Lassen Sie die Komponenten erst vom Kundendienst überprüfen, um Beschädigungen zu vermeiden!

## **Datensicherung**

 Die Geltendmachung von **Schadensersatzansprüchen** für Datenverlust und dadurch entstandene Folgeschäden ist **ausgeschlossen**. Machen Sie nach jeder Aktualisierung Ihrer Daten Sicherungskopien auf externe Speichermedien (z. B. CD-R).

## **Bedingungen der Betriebsumgebung**

Das Nichtbeachten dieser Hinweise kann zu Störungen oder zur Beschädigung des Gerätes führen. Die Gewährleistung in diesen Fällen ist ausgeschlossen.

- Halten Sie Ihr Navigationssystem und alle angeschlossenen Geräte von Feuchtigkeit fern und vermeiden Sie Staub, Hitze und direkte Sonneneinstrahlung, besonders im Auto.
- Schützen Sie Ihr Gerät unbedingt vor Nässe z.B. durch Regen und Hagel. Bitte beachten Sie, dass sich Feuchtigkeit auch in einer Schutztasche durch Kondensation bilden kann.
- Vermeiden Sie starke Vibrationen und Erschütterungen, wie sie z. B. bei Querfeldeinfahrten auftreten können.
- Vermeiden Sie, dass sich das Gerät aus seiner Halterung, z. B. beim Bremsen, löst. Montieren Sie das Gerät möglichst senkrecht.

### **Reparatur**

- Bitte wenden Sie sich an unser Service Center, wenn Sie technische Probleme mit Ihrem Gerät haben.
- Im Falle einer notwendigen Reparatur wenden Sie sich bitte ausschließlich an unser autorisiertes Service Center. Die Anschrift finden Sie auf Ihrer Garantiekarte.

### **Umgebungstemperatur**

- Das Gerät kann bei einer Umgebungstemperatur von 5° C bis 35° C und bei einer relativen Luftfeuchtigkeit von 10% - 90% (nicht kondensierend) betrieben werden.
- Im ausgeschalteten Zustand kann das Gerät bei 0° C bis 60° C gelagert werden.
- Das Gerät sollte sicher verstaut werden. Vermeiden Sie hohe Temperaturen (z. B. beim Parken oder durch direkte Sonneneinstrahlung).

### **Elektromagnetische Verträglichkeit**

- Beim Anschluss von zusätzlichen oder anderer Komponenten müssen die Richtlinien für elektromagnetische Verträglichkeit (EMV) eingehalten werden. Bitte beachten Sie außerdem, dass in Verbindung mit diesem Gerät nur abgeschirmte Kabel für die externen Schnittstellen eingesetzt werden dürfen.
- Wahren Sie mindestens einen Meter Abstand von hochfrequenten und magnetischen Störquellen (Fernsehgerät, Lautsprecherboxen, Mobiltelefon usw.), um Funktionsstörungen und Datenverlust zu vermeiden.
- Elektronische Geräte verursachen elektromagnetische Strahlen, wenn sie betrieben werden. Diese Strahlen sind ungefährlich, können aber andere Geräte stören, die in der unmittelbaren Nähe betrieben werden. Unsere Geräte werden im Labor auf ihre elektromagnetische Verträglich geprüft und optimiert. Es lässt sich dennoch nicht ausschließen, dass Betriebsstörungen auftreten, die sowohl das Gerät selbst, wie auch die Elektronik im Umfeld betreffen können. Sollten Sie eine solche Störung feststellen, versuchen Sie durch Ändern der Abstände und Positionen der Geräte, Abhilfe zu schaffen. Stellen Sie insbesondere im KFZ sicher, dass die Elektronik des Fahrzeugs einwandfrei funktioniert, bevor Sie losfahren.

# **Anschließen**

Beachten Sie nachfolgende Hinweise, um Ihr Gerät ordnungsgemäß anzuschließen:

### **Stromversorgung über Autoadapter**

 Betreiben Sie den Autoadapter nur im Zigarettenanzünder eines Fahrzeugs (Autobatterie = DC 12V  $\frac{1}{\sqrt{1-\frac{1}{n}}}$  oder LKW-Batterie = DC 24V  $\frac{1}{\sqrt{1-\frac{1}{n}}}$ . Wenn Sie sich der Stromversorgung an Ihrem Fahrzeug nicht sicher sind, fragen Sie den Autohersteller.

### **Verkabelung**

- Verlegen Sie die Kabel so, dass niemand darauf treten oder darüber stolpern kann.
- Stellen Sie keine Gegenstände auf die Kabel, da diese sonst beschädigt werden könnten.
- Wenden Sie beim Anschließen von Kabeln und Steckern keine Gewalt an und achten Sie auf die richtige Orientierung der Stecker.
- Lassen Sie keine großen Kräfte, z.B. von der Seite, auf Steckverbindungen einwirken. Dies führt sonst zu Schäden an und in Ihrem Gerät.
- Vermeiden Sie Kurzschluss und Kabelbruch indem Sie Kabel nicht quetschen oder stark biegen.

# **Konformitätsinformation nach R&TTE**

Mit diesem Gerät wurden folgende Funkausstattungen ausgeliefert:

Bluetooth (nur bei dem Modell E4430)

Hiermit erklärt die MEDION AG, dass sich diese Geräte in Übereinstimmung mit den grundlegenden Anforderungen und den übrigen einschlägigen Bestimmungen der Richtlinie 1999/5/EG befinden. Vollständige Konformitätserklärungen sind erhältlich unter www.medion.com/conformity.

# $C$   $E$  0984  $O$

# **Akkubetrieb**

Ihr Gerät wird mit einem eingebauten Akku betrieben. Um die Lebensdauer und Leistungsfähigkeit Ihres Akkus zu verlängern sowie einen sicheren Betrieb zu gewährleisten, sollten Sie nachfolgende Hinweise beachten:

- Akkus vertragen keine Hitze. Vermeiden Sie, dass sich das Gerät und so auch der eingebaute Akku zu stark erhitzen. Die Missachtung dieser Hinweise kann zur Beschädigung und unter Umständen gar zur Explosion des Akkus führen.
- **Benutzen Sie zur Ladung des Akkus nur den mitgelieferten Autoadapter des Naviga**tionssets.

![](_page_11_Picture_4.jpeg)

 **Akkus sind Sondermüll**. Zur sachgerechten Akku-Entsorgung stehen im batterievertreibenden Handel sowie den kommunalen Sammelstellen entsprechende Behälter bereit. Wenn Sie sich von dem Artikel trennen möchten, entsorgen Sie ihn zu den aktuellen Bestimmungen. Auskunft erteilt die kommunale Stelle.

## **Reinigung und Wartung**

#### **Achtung!**

Es befinden sich keine zu wartenden oder zu reinigenden Teile innerhalb des Gehäuses.

Die Lebensdauer des Gerätes können Sie durch folgende Maßnahmen verlängern:

- Ziehen Sie vor dem Reinigen immer den Stromversorgungsstecker und alle Verbindungskabel.
- Reinigen Sie das Gerät nur mit einem angefeuchteten, fusselfreien Tuch.
- Verwenden Sie keine Lösungsmittel, ätzende oder gasförmige Reinigungsmittel.

# **Pflege des Displays**

 Vermeiden Sie ein Verkratzen der Bildschirmoberfläche, da diese leicht beschädigt werden kann. Wir empfehlen die Verwendung von Display-Schutzfolien, um Kratzern und Verschmutzungen vorzubeugen. Sie erhalten dieses Zubehör im Fachhandel.

Die bei der Auslieferung auf dem Display u. U. angebrachte Folie ist ein reiner Transportschutz!

- Achten Sie darauf, dass keine Wassertröpfchen auf dem Bildschirm zurückbleiben. Wasser kann dauerhafte Verfärbungen verursachen.
- Reinigen Sie den Bildschirm mit einem weichen, leicht angefeuchteten, fusselfreien Tuch.
- Setzen Sie den Bildschirm weder grellem Sonnenlicht noch ultravioletter Strahlung aus.

## **Entsorgung**

Das Gerät und seine Verpackung sind recyclingfähig.

![](_page_12_Picture_2.jpeg)

Werfen Sie das Gerät am Ende seiner Lebenszeit keinesfalls in den normalen Hausmüll. Erkundigen Sie sich nach Möglichkeiten einer umweltgerechten Entsorgung.

![](_page_12_Picture_4.jpeg)

Ihr Gerät befindet sich zum Schutz vor Transportschäden in einer Verpackung. Verpackungen sind aus Materialien hergestellt, die umweltschonend entsorgt und einem fachgerechten Recycling zugeführt werden können.

## **Transport**

Beachten Sie folgende Hinweise, wenn Sie das Gerät transportieren wollen:

- Bei großen Temperatur- oder Feuchtigkeitsschwankungen kann es durch Kondensation zur Feuchtigkeitsbildung innerhalb des Gerätes kommen, die einen elektrischen Kurzschluss verursachen kann.
- Warten Sie nach einem Transport des Gerätes solange mit der Inbetriebnahme, bis das Gerät die Umgebungstemperatur angenommen hat.
- Verwenden Sie eine Schutzhülle, um das Gerät vor Schmutz, Erschütterungen und Kratzern zu schützen.
- Erkundigen Sie sich vor einer Reise über die am Zielort vorhandene Strom- und Kommunikationsversorgung. Erwerben Sie vor dem Reiseantritt bei Bedarf die erforderlichen Adapter für Strom bzw. Kommunikation.
- Benutzen Sie für den Versand Ihres Gerätes stets die originale Kartonage und lassen Sie sich von Ihrem Transportunternehmen diesbezüglich beraten.
- Wenn Sie die Handgepäckkontrolle am Flughafen passieren, ist es empfehlenswert, dass Sie das Gerät und alle magnetischen Speichermedien (externe Festplatten) durch die Röntgenanlage (die Vorrichtung, auf der Sie Ihre Taschen abstellen) schicken. Vermeiden Sie den Magnetdetektor (die Konstruktion, durch die Sie gehen) oder den Magnetstab (das Handgerät des Sicherheitspersonals), da dies u. U. Ihre Daten zerstören könnte.

# **Lieferumfang**

Bitte überprüfen Sie die Vollständigkeit der Lieferung und benachrichtigen Sie uns bitte **innerhalb von 14 Tagen nach dem Kauf**, falls die Lieferung nicht komplett ist. Mit dem von Ihnen erworbenen Produkt haben Sie erhalten:

- Navigationssystem
- Stromversorgungskabel Zigarettenanzünder
- USB-Kabel
- Autohalterung und Halteschale
- CDs/DVDs mit Navigationssoftware, digitalisiertem Kartenmaterial, ActiveSync®, PC-Anwendung zur schnellen Wiederherstellung des Datenmaterials
- Bedienungsanleitung und Garantiekarte

#### **Optional**

- Speicherkarte
- TMC-Wurfantenne
- Ohrhörer
- Externer TMC-Empfänger
- Aufbewahrungstasche

# **Ansichten**

### **Ansicht von vorne**

![](_page_14_Figure_2.jpeg)

![](_page_14_Picture_87.jpeg)

## **Rückansicht**

![](_page_15_Picture_88.jpeg)

![](_page_15_Picture_89.jpeg)

![](_page_15_Figure_3.jpeg)

![](_page_15_Picture_90.jpeg)

## **Linke Seite**

mit geschlossener Abdeckung mit offener Abdeckung

![](_page_16_Picture_3.jpeg)

![](_page_16_Picture_56.jpeg)

# **Ersteinrichtung**

Nachfolgend werden wir Sie Schritt für Schritt durch die Ersteinrichtung des Navigationssystems führen.

Entfernen Sie ggf. zunächst die Transportschutzfolie vom Display.

### **I. Akku laden**

Sie haben folgende Möglichkeiten, den Akku Ihres Navigationssystems aufzuladen:

- über den mitgelieferten Autoadapter oder
- über ein USB-Kabel.

#### **Achtung!**

Je nach Ladezustand des eingebauten Akkus kann es erforderlich sein, dass das Gerät zunächst einige Zeit aufgeladen werden muss, bevor die Ersteinrichtung durchlaufen werden kann.

Bitte berücksichtigen Sie beim Umgang mit dem Akku folgende Hinweise:

- Während des Ladens leuchtet die Ladezustandsanzeige **orange**. Unterbrechen Sie den Ladevorgang möglichst nicht, bevor der Akku vollständig geladen ist. Dies kann einige Stunden dauern. Die Ladezustandsanzeige leuchtet bereits **grün**, wenn der Akku eine hohe Ladekapazität erreicht. Lassen Sie das Gerät für weitere 20 Minuten am Ladekabel, um die volle Ladekapazität zu erhalten.
- Sie können während des Ladevorgangs mit dem Navigationssystem arbeiten, allerdings sollte die Stromversorgung bei der Ersteinrichtung nicht unterbrochen werden.
- Lassen Sie die externe Stromversorgung kontinuierlich am Gerät angeschlossen, damit der eingebaute Akku vollständig geladen werden kann.
- Sie können die externe Stromversorgung angeschlossen lassen, was für den Dauerbetrieb sehr bequem ist. Bitte beachten Sie, dass der Autoadapter Strom verbraucht, wenn er den Akku des Navigationssystems nicht lädt.
- Bei einem sehr niedrigen Ladezustand des Akkus kann es mehrere Minuten dauern, bis das Gerät nach Anschluss der externen Stromversorgung wieder betriebsbereit ist.
- Der Akku wird auch bei vollständig ausgeschaltetem Gerät geladen.

### **II. Stromversorgung**

### **Stromversorgung über Autoadapter**

![](_page_18_Picture_2.jpeg)

**(Abbildung ähnlich)** 

- 1. Stecken Sie den Stecker ( $\bullet$ ) des Verbindungskabels in den dafür vorgesehenen Anschluss an der Unterseite Ihres Gerätes (S. 9).
- 2. Stecken Sie jetzt den Stromversorgungsstecker (@) in den Zigarettenanzünder und sorgen Sie dafür, dass dieser während der Fahrt nicht den Kontakt verliert. Dies kann sonst zu Fehlfunktionen führen.

### **Alternative Lademöglichkeit des Akkus**

Sobald Sie Ihr Navigationsgerät mittels USB-Kabel mit einem eingeschalteten PC oder Notebook verbinden, wird der Akku geladen. Hierzu ist keinerlei Software- oder Treiberinstallation erforderlich. Unterbrechen Sie bei der Erstinbetriebnahme den Ladevorgang möglichst nicht.

#### **Hinweis**

Bei eingeschaltetem Gerät wird die Helligkeit ggf. heruntergeregelt, wenn eine USB-Verbindung aufgebaut wird.

Es wird empfohlen, das Gerät in den Standby-Modus zu versetzen, um die Ladezeit per USB zu verkürzen.

# **III. Gerät ein- und ausschalten**

Durch **langes Drücken** (> 3 Sek.) auf den **Ein-/Ausschalter** schalten Sie Ihr Navigationsgerät ein und vollständig wieder aus.

Das Navigationssystem startet automatisch die Ersteinrichtung. Wählen Sie zunächst die von Ihnen gewünschte Sprache aus. Es erscheint das Markenlogo und nach einigen Sekunden zeigt Ihr Gerät den **Einstiegsbildschirm**.

![](_page_19_Picture_3.jpeg)

![](_page_19_Picture_66.jpeg)

#### **Hinweis**

Solange Ihr Navigationssystem sich an einer externen Stromversorgung befindet oder im Akkubetrieb läuft, genügt ein **kurzer Druck** auf den **Ein- / Ausschalter**, um das Gerät **ein- bzw. auszuschalten** (Standby Modus).

Über den Button **Einstellungen** auf dem Hauptbildschirm Ihres Gerätes können Sie die Betriebszeit Ihren Bedürfnissen anpassen. Ihr Gerät wird so ausgeliefert, dass es sich nicht von alleine ausschaltet.

Soll das Gerät vollständig ausgeschaltet werden, drücken Sie lange (> 3 Sek.) auf den **Ein-/Ausschalter** des Gerätes (s. Seite 9).

Durch die Datenspeicherung im internen Speicher gehen dabei keine Daten verloren. Lediglich der Startvorgang dauert geringfügig länger.

Auch im Standby Modus verbraucht Ihr Navigationssystem geringfügig Strom und der Akku wird entladen.

## **IV. Navigationssoftware installieren**

Ist Ihr Gerät werksseitig bereits mit den Basisdaten der Navigationssoftware ausgestattet, erfolgt die endgültige Installation der Navigationssoftware automatisch aus dem internen Speicher während der Ersteinrichtung. Folgen Sie den Anweisungen auf dem Bildschirm. Befindet sich digitalisiertes Kartenmaterial auf einer **optionalen** Speicherkarte, muss diese **während der Benutzung** des Navigationssystems immer im Gerät eingelegt sein. Wird die Speicherkarte während der Benutzung auch nur kurzzeitig entfernt, kann das Navigationssystem nur eingeschränkt benutzt werden.

Lesen Sie bitte dazu das Kapitel **Navigieren** ab Seite 22.

# **Allgemeine Bedienungshinweise**

### **Ein- und Ausschalten**

Nach der Ersteinrichtung befindet sich Ihr Gerät in seinen normalen Betriebszustand.

1. Drücken Sie kurz den Ein- und Ausschalter  $\mathbf 0$ . um Ihr Navigationssystem einzuschalten.

#### **Hinweis**

Ihr Gerät wird so ausgeliefert, dass es sich im eingeschalteten Zustand auch bei Nichtbenutzung nicht von alleine ausschaltet. Über den Button Einstellungen auf dem Hauptbildschirm Ihres Gerätes können Sie die Betriebszeit Ihren Bedürfnissen anpassen.

Auch im Standby Modus verbraucht Ihr Navigationssystem geringfügig Strom und der eingebaute Akku wird entladen.

2. Drücken Sie kurz den Ein- und Ausschalter  $\mathbf 0$ , um Ihr Navigationssystem auszuschalten. Es erscheint folgender Bildschirm:

![](_page_21_Picture_8.jpeg)

Sie haben nun drei Auswahlmöglichkeiten:

![](_page_21_Picture_101.jpeg)

Wenn Sie keine dieser drei Möglichkeiten auswählen wollen, geht das Gerät nach einigen Sekunden automatisch in den Standby Modus.

Für weitere Einstellungen zum Standby Modus siehe auch Kapitel Sonderfunktion CleanUp (englische Programmführung), Seite 57, Punkt 8.

Haben Sie die Komfortfunktion DC AutoSuspend aktiviert, erscheint nach Ablauf der Verzögerungszeit von einigen Sekunden ebenfalls dieser Bildschirm.

# **Security**

Über diese Funktion haben Sie die Möglichkeit Ihr Gerät vor fremden Zugriff zu schützen. Bevor Sie diese Funktion nutzen können, müssen einige einmalige Einstellungen vorgenommen werden. Gehen Sie dazu wie folgt vor:

### **Passwort und Hinweistext anlegen**

- 1. Gehen Sie über den Hauptbildschirm auf **Einstellungen** und dann auf **Geräteeinstellungen**.
- 2. Tippen Sie auf **Security**, um die Funktion zu starten. Der nachfolgende Bildschirm erscheint:

![](_page_22_Picture_8.jpeg)

- 3. Tippen Sie auf , um das **Passwort** zu vergeben.
- 4. Eine Tastatur erscheint. Geben Sie hierüber Ihr gewünschtes Passwort ein.

#### **Hinweis**

Das Passwort muss aus mindestens 4 Zeichen bestehen. Benutzen Sie dazu eine Kombination aus Buchstaben (A-Z) und Zahlen (0-9). Bewahren Sie das Passwort an einen sicheren Ort auf.

- 5. Nachdem Sie Ihr Passwort eingeben haben, bestätigen Sie dieses mit .
- 6. Geben Sie das Passwort zur Bestätigung erneut ein, um eventuelle Flüchtigkeitsfehler zu vermeiden.

```
Hinweis
```
Das Passwort wird in Form von Sternchen (\*\*\*\*) angezeigt.

7. Nachdem Sie das Passwort eingeben haben, erscheint ein weiteres Textfeld. Geben Sie hier einen Hinweistext ein, der als Gedächtnisstütze für Ihr Passwort dient. Diesen Hinweis können Sie dann aufrufen, wenn Sie das Passwort vergessen bzw. verlegt haben.

### **Einstellungen vornehmen**

Nachdem Sie erfolgreich das Passwort und den Hinweistext eingeben haben, erscheint das nachfolgende Auswahlfenster, worüber Sie die Einstellungen für die Funktion Security vornehmen.

![](_page_23_Picture_5.jpeg)

#### **Taste Beschreibung**

![](_page_23_Picture_7.jpeg)

Stellen Sie hier ein, ob das Gerät nach einem Kaltstart (Hard Reset) das Passwort abfragen soll.

Stellen Sie hier ein, ob das Gerät nach einem Neustart (Reset) das Passwort abfragen soll.

![](_page_23_Picture_10.jpeg)

Bestätigen Sie Ihre Einstellungen bei der Einrichtung mit . Es erscheint folgender Bildschirm:

![](_page_24_Picture_1.jpeg)

![](_page_24_Picture_3.jpeg)

### **SuperPIN und UUID**

Nachdem Sie die Einstellungen vorgenommen haben, erscheint auf dem Bildschirm die SuperPIN und die UUID (Universally Unique IDentifier = eindeutige Geräteidentifikation).

![](_page_24_Picture_50.jpeg)

#### **Hinweis**

Notieren Sie diese Daten in Ihre Bedienungsanleitung und bewahren diese an einem sicheren Ort auf.

Diese Angaben benötigen Sie, wenn Sie das Passwort 3 Mal falsch eingegeben haben. Das Navigationsgerät kann dann nur mit diesen Angaben freigeschaltet werden.

## **Nachträgliche Einstellungen vornehmen**

Wenn Sie bereits ein Passwort eingeben haben und nachträglich Einstellung vornehmen bzw. das Passwort ändern möchten, starten Sie die Security Funktion. Geben Sie Ihr aktuelles Passwort ein. Es erscheint folgender Bildschirm:

![](_page_25_Picture_2.jpeg)

![](_page_25_Picture_55.jpeg)

## **Passwortabfrage**

Wenn Sie ein Passwort über die Security Funktion festgelegt haben, erscheint, je nach Einstellung, beim Neustart des Gerätes eine Passwortabfrage.

![](_page_26_Picture_2.jpeg)

1. Geben Sie über das Tastenfeld das von Ihnen angelegte Passwort ein.

#### **Hinweis**

Das Passwort wird in Form von Sternchen (\*\*\*\*) angezeigt.

- 2. Der von Ihnen hinterlegte Hinweistext wird bei Antippen des Fragezeichens angezeigt.
- 3. Tippen Sie zum Bestätigen der Eingabe auf  $\mathbb V$ .

#### **Hinweis**

Haben Sie das Passwort 3 Mal falsch eingeben, müssen Sie die SuperPIN eingeben. Sollten Sie auch diese verlegt haben, wenden Sie sich mit Angabe der UUID an Ihr Service Center. Die UUID wird im unteren Bildschirm eingeblendet.

# **Navigationssystem zurücksetzen**

Sie haben die Möglichkeit, Ihr Navigationssystem zurückzusetzen, falls es nicht mehr ordnungsgemäß reagiert oder arbeitet.

Diese Möglichkeit startet das Navigationssystem neu, ohne dass eine Neuinstallation erforderlich ist. Der Reset wird oft verwendet, um den Speicher zu reorganisieren. Dabei werden alle laufenden Programme abgebrochen und der Arbeitspeicher wird neu initialisiert.

Sie haben zwei Möglichkeiten, Ihr Gerät zurückzusetzen.

### **Reset**

Drücken Sie kurz auf den Ein-/Ausschalter. Der folgende Bildschirm erscheint:

![](_page_27_Picture_6.jpeg)

Wenn Sie eine Reset durchführen wollen, tippen Sie auf die Schaltfläche .

![](_page_27_Picture_8.jpeg)

Weitere Informationen zu diesem Bildschirm finden Sie im Abschnitt Ein- und Ausschalten, Seite 15.

# **Vollständiges Abschalten/Hard Reset**

#### **Achtung!**

Ein Hard Reset löscht alle Daten im flüchtigen Speicher.

Ihr Navigationssystem befindet sich im Normalfall im Standby Modus, wenn Sie es durch kurzes Drücken des Ein-/Ausschalters ausgeschaltet haben. Darüber hinaus kann das System auch vollständig ausgeschaltet werden, wodurch die Energieaufnahme so niedrig wie möglich gehalten wird. Bei diesem vollständigen Ausschalten gehen alle Daten des flüchtigen Speichers verloren (Hard Reset).

So schalten Sie Ihr Navigationssystem vollständig aus:

- 1. Drücken Sie **lange (> 3 Sek.) auf den Ein-/Ausschalter**, um das Gerät auszuschalten.
- 2. Drücken Sie **lange (> 3 Sek.) auf den Ein-/Ausschalter**, um das Gerät wieder einzuschalten.

Ist Ihr Gerät werksseitig bereits mit den Basisdaten der Navigationssoftware im nicht flüchtigen Speicher ausgestattet, ist eine Neuinstallation nach einem Hard Reset erforderlich.

# **Navigieren**

## **Sicherheitshinweise Navigation**

Eine ausführlichere Bedienungsanleitung finden Sie auf den entsprechenden CDs/DVDs.

### **Hinweise für die Navigation**

- Bedienen Sie das Navigationssystem nicht während der Fahrt, um sich selbst und andere vor Unfällen zu schützen!
- Falls Sie die Sprachhinweise einmal nicht verstanden haben oder sich nicht sicher sind, was an der nächsten Kreuzung zu tun ist, können Sie sich anhand der Kartenoder Pfeildarstellung schnell orientieren. Schauen Sie jedoch nur dann auf das Display, wenn Sie sich in einer sicheren Verkehrssituation befinden!

#### **Rechtlicher Hinweis**

In einigen Ländern ist die Verwendung von Geräten, die vor Verkehrsüberwachungsanlagen (z. B. "Blitzer") warnen, untersagt. Bitte informieren Sie sich über die rechtliche Situation und verwenden Sie die Warnfunktion nur dort, wo es zugelassen ist. Wir haften nicht für Schäden, die aus der Nutzung der Warnfunktion entstehen.

#### **Achtung!**

Die Straßenführung und die Straßenverkehrsordnung haben Vorrang vor den Anweisungen des Navigationssystems. Folgen Sie den Anweisungen nur, wenn es die Umstände und die Verkehrsregeln erlauben! Beachten Sie auch, dass die Geschwindigkeitswarnhinweise Ihres Navigationssystems nicht verbindlich sind; befolgen Sie die Geschwindigkeitsempfehlungen auf den Verkehrsschildern. Das Navigationssystem führt Sie auch dann ans Ziel, wenn Sie von der geplanten Route abweichen müssen.

- Die ausgegebenen Richtungshinweise des Navigationssystems entbinden den Fahrzeugführer nicht von seiner Sorgfaltspflicht und Eigenverantwortung.
- Planen Sie die Routen, bevor Sie losfahren. Wenn Sie unterwegs eine neue Route eingeben möchten, unterbrechen Sie die Fahrt.
- Um das GPS-Signal korrekt zu empfangen, dürfen keine metallischen Gegenstände den Funkempfang behindern. Befestigen Sie das Gerät mit der Saugnapfhalterung an der Innenseite der Windschutzscheibe oder in der Nähe der Windschutzscheibe. Probieren Sie verschiedene Stellen in Ihrem Fahrzeug aus, um einen optimalen Empfang zu bekommen.

### **Hinweise für die Benutzung im Fahrzeug**

- Achten Sie bei der Installation der Halterung darauf, dass die Halterung auch bei einem Unfall kein Sicherheitsrisiko darstellt.
- Befestigen Sie die Komponenten fest in Ihrem Fahrzeug und achten Sie bei der Installation auf freie Sichtverhältnisse.
- Der Bildschirm des Gerätes kann Lichtreflektionen hervorrufen. Achten Sie daher darauf, dass Sie während des Betriebes nicht geblendet werden.
- Verlegen Sie das Kabel nicht in direkter Nähe von sicherheitsrelevanten Komponenten.
- Befestigen Sie die Halterung nicht im Funktionsbereich der Airbags.
- Überprüfen Sie in regelmäßigen Abständen die sichere Haftung des Saugnapfes.
- Der Stromversorgungsstecker verbraucht auch dann Strom, wenn kein Gerät angeschlossen ist. Entfernen Sie ihn bei Nichtbenutzung, um ein Entladen der Autobatterie zu vermeiden.
- Prüfen Sie nach der Installation sämtliche sicherheitsrelevanten Einrichtungen im Fahrzeug.

#### **Hinweis**

Lassen Sie Ihr Navigationssystem nicht im Fahrzeug wenn Sie es verlassen. Aus Sicherheitsgründen sollten Sie auch die Autohalterung abmontieren.

# **Antennenausrichtung**

Für den Empfang der GPS-Satellitensignale muss die Antenne eine freie Sicht zum Himmel haben. Probieren Sie bei nicht ausreichendem Empfang im Fahrzeug verschiedene Montage- und Antennenausrichtungsmöglichkeiten aus.

### **I. Autohalterung montieren**

#### **Achtung!**

Befestigen Sie die Halterung für das Gerät so an der Windschutzscheibe, dass dadurch die Sicht nicht behindert wird.

![](_page_30_Picture_5.jpeg)

 **(Abbildung ähnlich)** 

#### **Hinweis**

Je nach Ausführung kann Ihr Navigationssystem alternativ auch mit einer anderen ähnlichen Autohalterung ausgestattet sein.

#### **Hinweis**

Reinigen Sie die Scheibe gründlich mit einem Glasreiniger. Bei Temperaturen unter 15° C die Scheibe und den Sauger etwas erwärmen.

Setzen Sie die Autohalterung mit dem Saugnapf direkt an die Windschutzscheibe und drücken Sie den Schnapphebel nach unten. Der Saugnapf saugt sich am Untergrund fest.

### **II. Navigationssystem befestigen**

- 1. Verbinden Sie den Autoadapter (s. Seite 12) und ggf. die TMC-Wurfantenne (optional) mit Ihrem Navigationssystem und stecken Sie ggf. eine Speicherkarte ein.
- 2. Setzen Sie das Gerät mittig unten auf die Halteschale.
- 3. Drücken Sie das Gerät leicht nach hinten (<sup>\*</sup>) bis es hörbar einrastet (<sup>\*</sup>).

![](_page_31_Figure_7.jpeg)

#### **(Abbildungen ähnlich)**

- 4. Setzen Sie die Halteschale auf die Befestigungsnasen der Autohalterung.
- 5. Schieben Sie die Einheit jetzt **nach unten** bis sie hörbar einrastet.
- 6. Jetzt können Sie die komplette Einheit an der gereinigten Windschutzscheibe aufsetzen.

### **III. Autoadapter anschließen**

![](_page_32_Picture_1.jpeg)

1. Stecken Sie den Stecker (<sup>0</sup>) des Verbindungskabels in den dafür vorgesehenen Anschluss an der Unterseite Ihres Gerätes (S. 9).

2. Stecken Sie jetzt den Stromversorgungsstecker  $\Theta$ ) in den Zigarettenanzünder und sorgen Sie dafür, dass dieser während der Fahrt nicht den Kontakt verliert. Dies kann sonst zu Fehlfunktionen führen.

#### **Hinweis**

Ziehen Sie nach der Fahrt oder wenn Sie das Fahrzeug längere Zeit abstellen den Stromversorgungsstecker aus dem Zigarettenanzünder. Die Autobatterie kann sich sonst entladen. Schalten Sie das Navigationssystem in diesem Fall über den Ein-/ Ausschalter aus.

### **IV. Navigationssoftware starten**

#### **Hinweis**

Enthält Ihre Speicherkarte (zusätzliches) Kartenmaterial muss diese während der Benutzung des Navigationssystems immer im Gerät eingelegt sein.

Wird die Speicherkarte während der Benutzung auch nur kurzzeitig entfernt, muss zum Neustart des Navigationssystems ein Reset durchgeführt werden (siehe Seite 21). Je nach Navigationssystem geschieht dieser Reset automatisch.

- 1. Schalten Sie Ihr Navigationssystem ein.
- 2. Je nach Ausführung startet die Navigationssoftware sofort bzw. nach Antippen der Navigationsschaltfläche auf dem Hauptbildschirm.
- 3. Tippen Sie auf dem Bildschirm **Navigation** an und geben Sie die Adresse Ihres Navigationszieles ein. Zum Starten der Navigation bestätigen Sie Ihre Eingabe durch

Anklicken des Symbols **. Bei ausreichendem Satellitenempfang erhalten Sie** nach kurzer Zeit die Weginformationen auf dem Bildschirm, ergänzt durch Sprachanweisungen.

Informationen zur weiteren Bedienung der Navigationssoftware entnehmen Sie bitte dem **ausführlichen Benutzerhandbuch auf der CD/DVD**. Dabei handelt es sich um eine PDF Datei, die Sie mit jedem Acrobat Reader lesen und ausdrucken können.

#### **Hinweis**

Der GPS-Empfänger benötigt beim ersten Gebrauch einige Minuten, bis er initialisiert ist. Auch wenn das Symbol für ein vorhandenes GPS-Signal angezeigt wird, kann die Navigation ungenau sein. Bei allen weiteren Fahrten dauert es ca. 30-60 Sekunden, bis ein korrektes GPS-Signal vorhanden ist, ausreichende "Sicht" zu den Satelliten vorausgesetzt.

# **Erste Hilfe (optional)**

Je nach Softwareausstattung ist Ihr Navigationssystem mit der Anwendung **Erste Hilfe** ausgestattet.

Starten Sie diese Anwendung aus dem Menü "**Andere Anwendungen**" heraus durch Tippen auf die Schaltfläche **Erste Hilfe**.

Mit dieser Anwendung erhalten Sie wichtige Informationen wie z. B.

- Informationen zur Sicherheit am Unfallort,
- Sofortmaßnahmen im Straßenverkehr,
- Erste Hilfe-Tipps für den Notfall (Verkehrsunfall, lebensrettende Maßnahmen sowie
- Notruftelefonnummern

# **Übersicht des Hauptbildschirms**

![](_page_34_Picture_9.jpeg)

# **Sprachkommandos (optional)**

Während der Navigation kann über längeres Drücken auf den Touchscreen der Spracheingabemodus aktiviert werden. Ein kurzer Hinweiston weist darauf hin, dass das Navigationssystem für die Spracheingabe bereit ist.

Zeichenerklärung:

- ( ) alternative Wörter;
- [ ] Füllwörter
- "|" Alternativen;
- < > angezeigter Inhalt sprechbar

Je nach aktueller Ansicht sind dabei die folgenden Kommandos möglich:

![](_page_35_Picture_119.jpeg)
### **Im Hauptmenü**

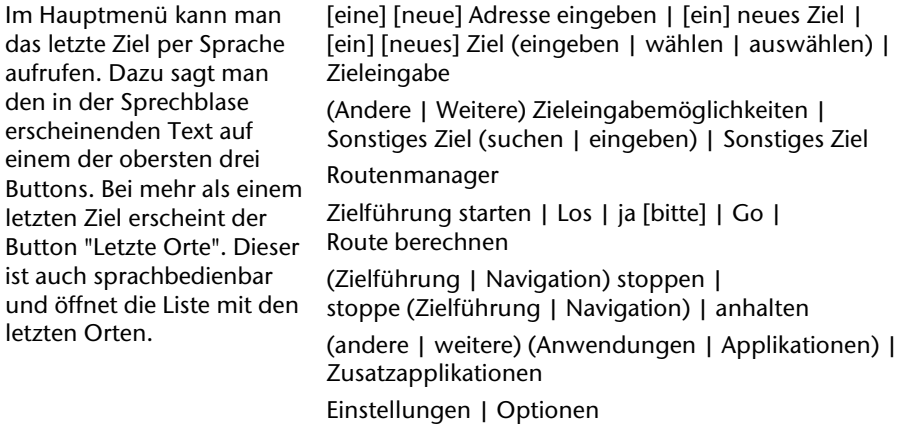

### **In der Karte**

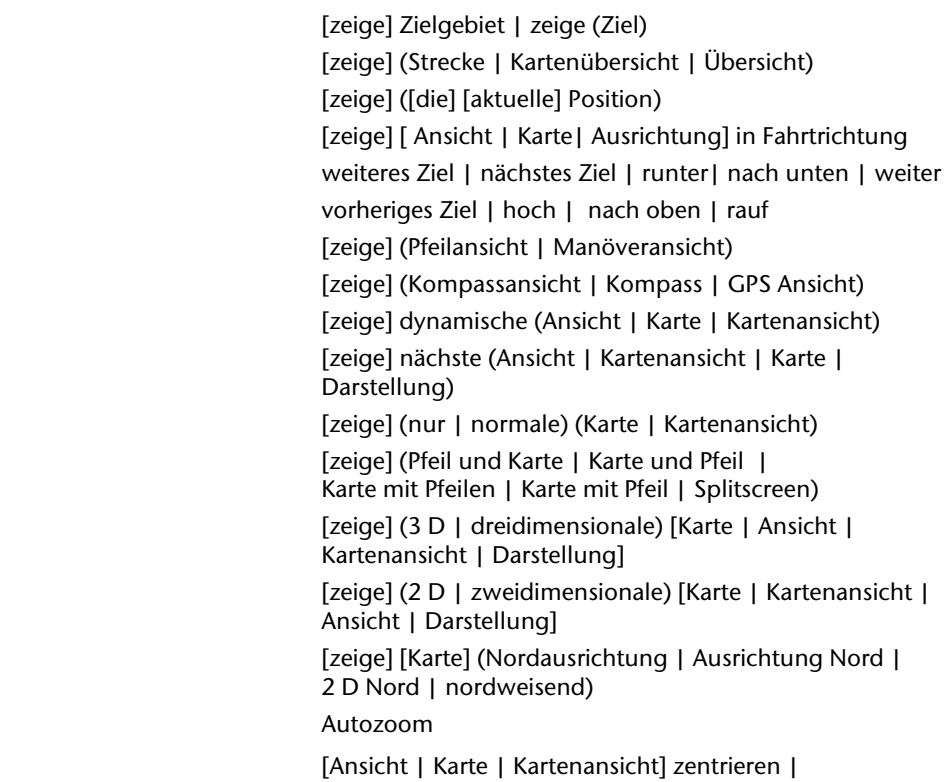

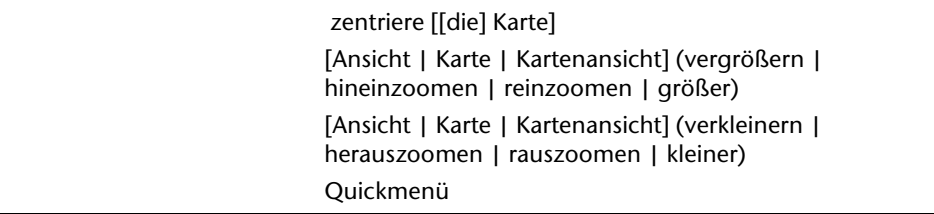

### **Bei Listen**

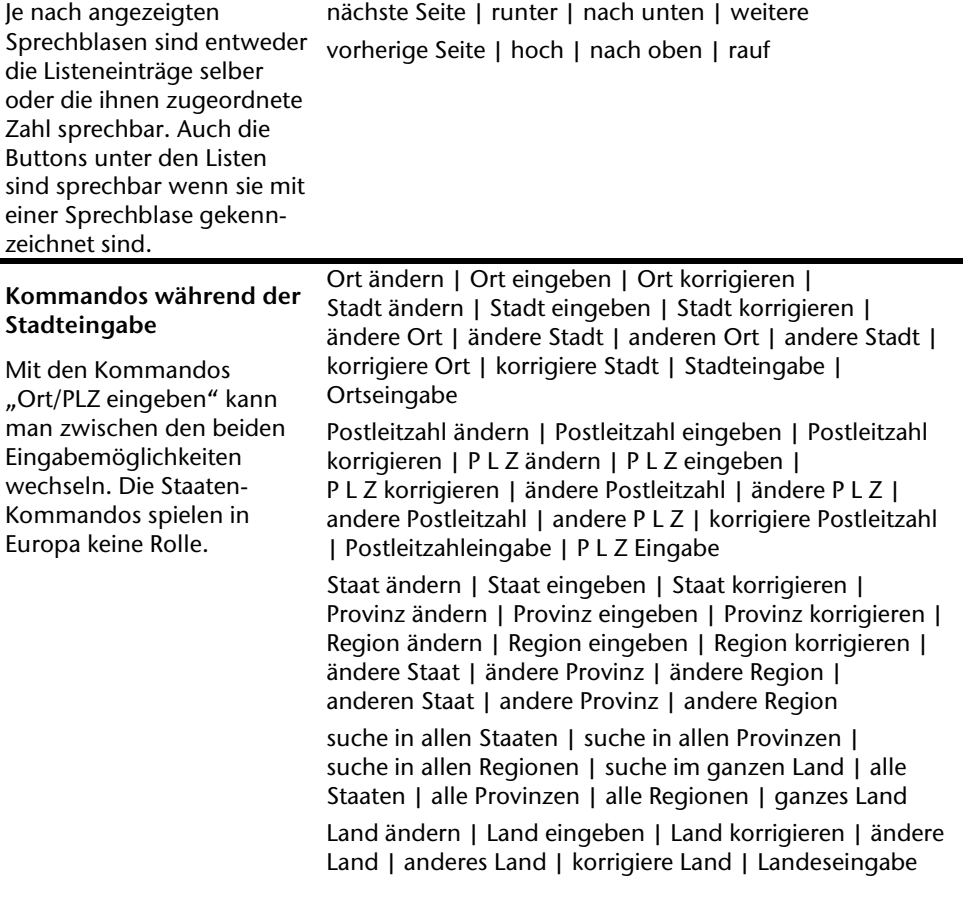

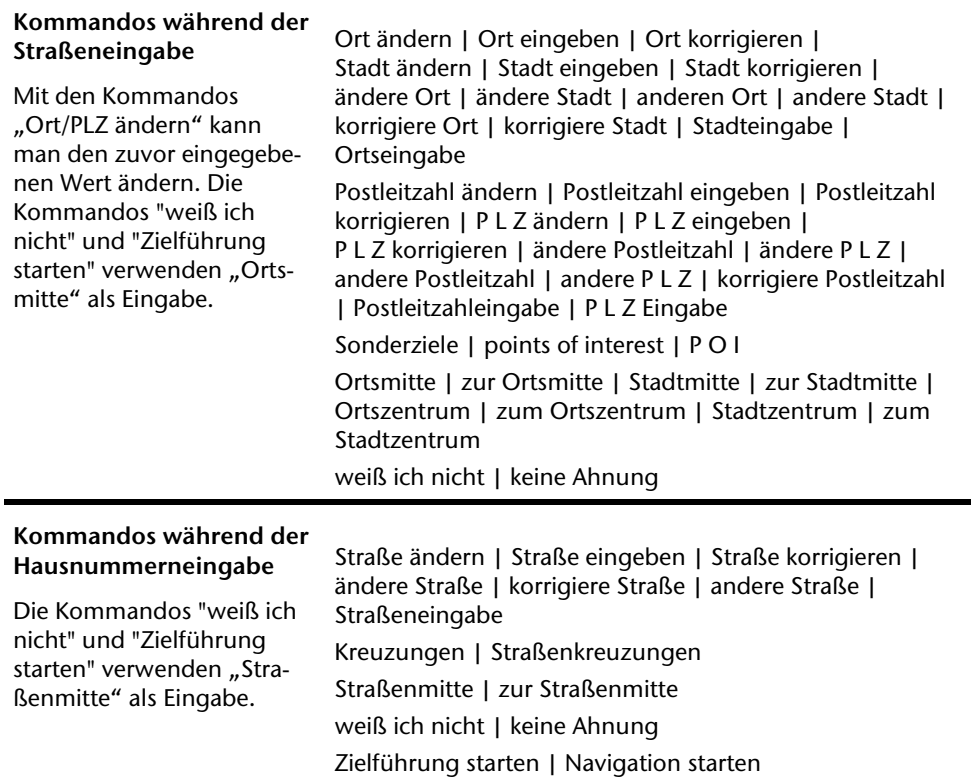

### **Hinweis**

Sprechen Sie die Kommandos laut und deutlich in Richtung des Navigationssystems. Während der Spracheingabe sollten keine Nebengeräusche (Radio, Lüftung, laute Gespräche) auftreten.

# **Freisprecheinrichtung über Bluetooth (optional)**

Die Bluetooth-Technologie dient dazu, kurze Entfernungen drahtlos zu überbrücken. Bluetooth-Geräte übertragen Daten per Funk, so dass andere Geräte die ebenfalls diese Technologie unterstützen ohne Kabel miteinander kommunizieren können.

Bevor Sie Ihr Navigationssystem als Freisprecheinrichtung mit Ihrem Bluetooth Mobiltelefon nutzen können, müssen die beiden Geräte aufeinander abgestimmt werden (Koppelung).

### **Hinweis**

Bitte lesen Sie in der Bedienungsanleitung Ihres Mobiltelefons wie Sie die Bluetoothfunktion einschalten.

## **Bluetooth Anwendung starten**

1. Klicken Sie auf die Option **Bluetooth Dialer**.

#### **Hinweis**

Wurde Bluetooth manuell deaktiviert, wird durch das Betätigen dieser Schaltfläche Bluetooth wieder aktiviert und die Bluetooth LED blinkt.

2. Es erscheint nun der Bluetooth Hauptbildschirm auf Ihrem Navigationsgerät.

## **Übersicht des Hauptbildschirms**

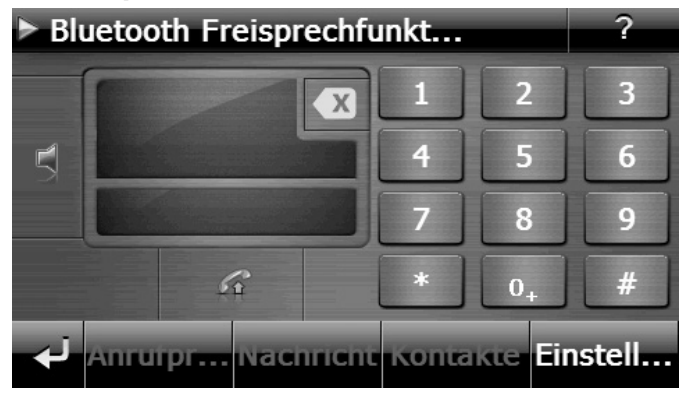

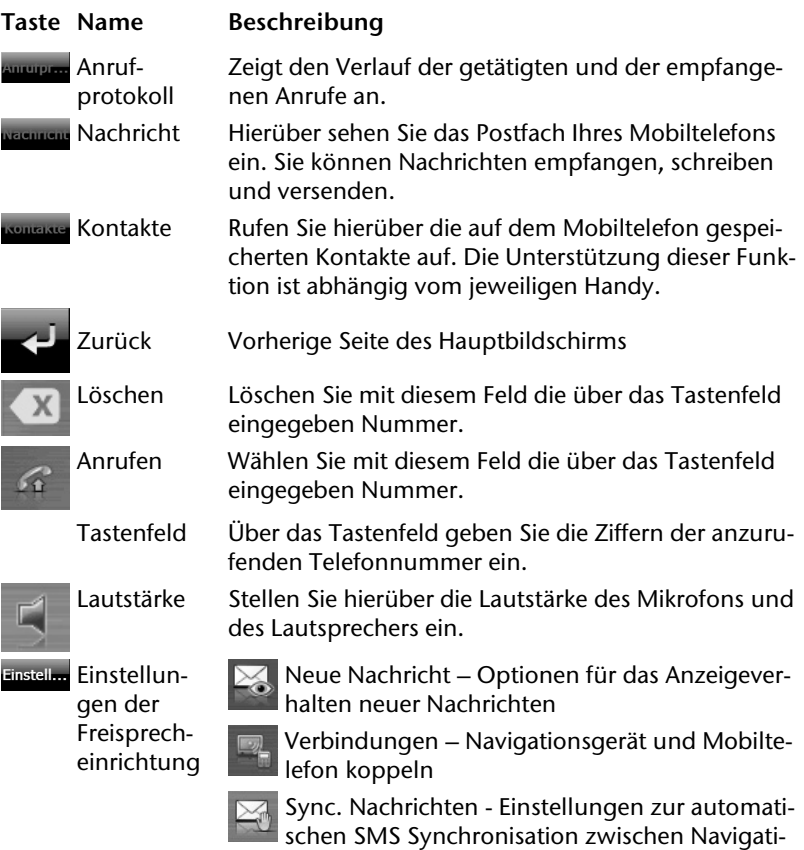

onsgerät und Mobiltelefon

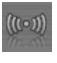

**Reift** Bluetooth – Ein- und Ausschalten der Bluetooth-Funktion

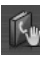

Sync. Telefonbuch - Einstellungen zur automatischen Synchronisation zwischen Navigationsgerät und Mobiltelefon

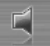

Einstellung der Basislautstärke des Mikrofons und des Lautsprechers ein.

### **Navigationsgerät und Mobiltelefon koppeln**

1. Aktivieren Sie die Bluetooth-Funktion auf Ihrem Mobiltelefon.

### **Hinweis**

Jedes Mobiltelefon benutzt dazu unterschiedliche Wege. Lesen Sie daher unbedingt die Anleitung Ihres Mobiltelefons.

- 2. Wählen Sie unter den Einstellungen der Freisprecheinrichtung Ihres Navigationsgerätes die Option (Pairing – Navigationsgerät und Mobiltelefon koppeln). Die Suche nach einem bluetoothfähigen Gerät beginnt.
- 3. Wählen Sie aus der Liste das entsprechende Mobiltelefon aus.
- 4. Starten Sie die Kopplung durch die Betätigung des Felds **Koppeln**.
- 5. Ihr Mobiltelefon erkennt das Navigationsgerät. Sie werden aufgefordert einen 4 stelligen PIN-Code einzugeben. Dieser lautet für Ihr Navigationsgerät 1 2 3 4.
- 6. Ihr Mobiltelefon wird erkannt und die Freisprecheinrichtung über das Navigationssystem steht Ihnen jetzt zur Verfügung.

### **Hinweis**

Sobald Sie das Navigationsgerät ausschalten oder es zu einer räumlichen Trennung zwischen Ihrem Mobiltelefon und dem Navigationsgerät kommt, muss diese Prozedur wiederholt werden.

### **Eingehende Anrufe annehmen**

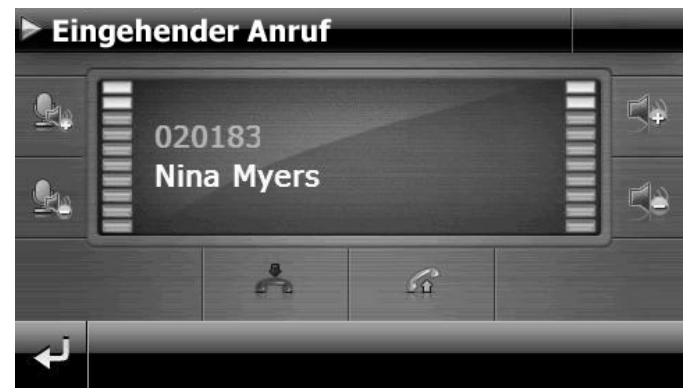

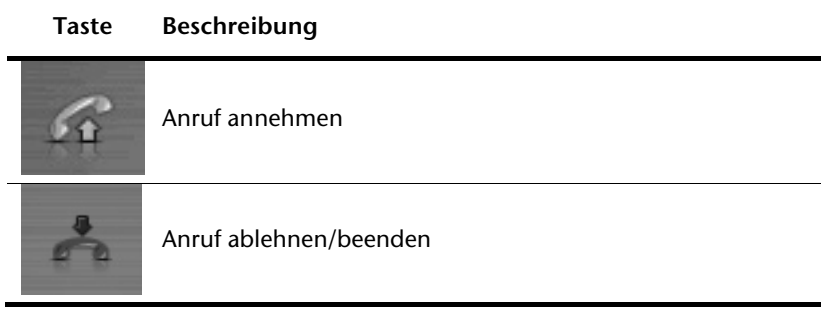

### **Anrufe tätigen**

- 1. Tippen Sie im Bluetooth-Hauptbildschirm über das Tastenfeld (s. S. 34) die Nummer ein, die Sie anrufen möchten.
- 2. Klicken Sie auf das Feld 50, um den Anruf zu tätigen.

### **Während eines Anrufes**

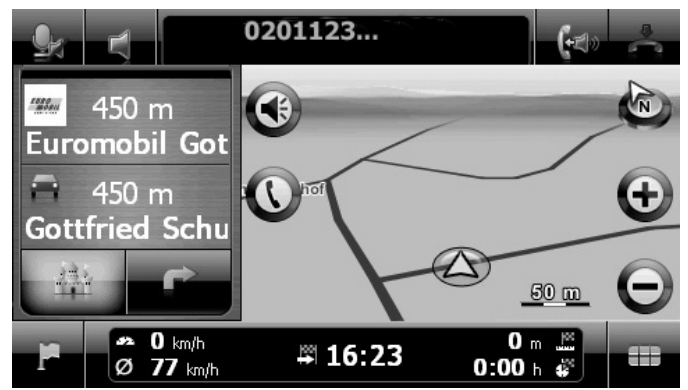

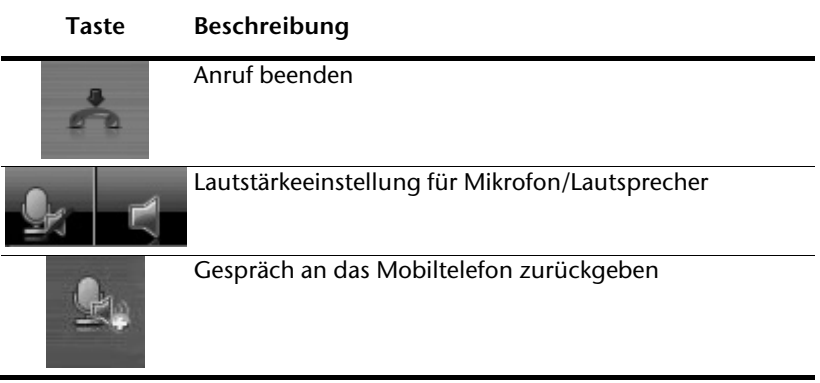

# **MP3-Player (optional)**

Je nach Softwareausstattung ist Ihr Navigationssystem auch mit einem **MP3- Player** ausgestattet.

Starten Sie den MP3-Player aus dem Menü "**Andere Anwendungen**" heraus durch Tippen auf die Schaltfläche **MP3-Player**.

Alle auf der Speicherkarte befindlichen MP3-Dateien können in eine Favoritenliste übernommen werden und stehen zur Wiedergabe bereit. (Die Speicherkarte darf dabei nicht schreibgeschützt sein.)

# **Übersicht des Hauptbildschirms**

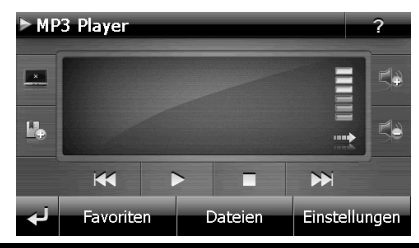

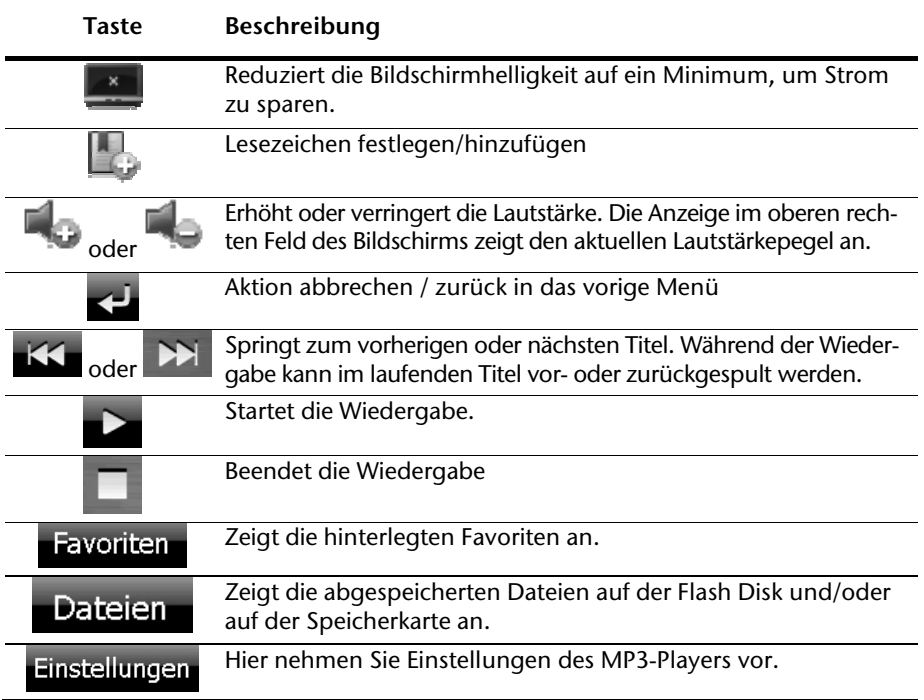

# **Titel auswählen und in die Favoritenliste aufnehmen**

Um Titel auszuwählen, tippen Sie auf  $\heartsuit$  und wählen die Titel aus, die Sie in die Favoritenliste aufnehmen möchten.

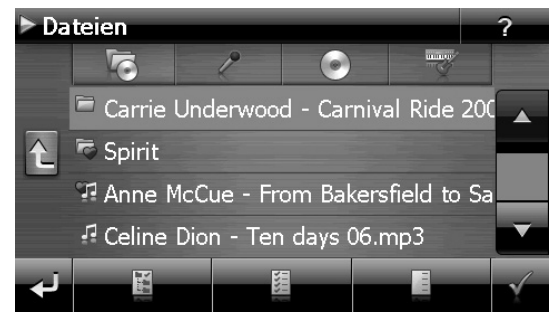

Hier haben Sie drei Möglichkeiten, die Titel zu markieren:

- Tippen Sie auf **January 1. um alle Titel inkl. aller Unterordner zu markieren.**
- Tippen Sie auf , um alle Titel in der aktuellen Ansicht zu markieren.
	- Tippen Sie auf **Karlingen um alle Markierungen innerhalb eines Ordners aufzuheben.**

Die ausgewählten Titel werden durch ein **Grunderen der Steinungerer Die** 

Um Ihre Auswahl zu bestätigen, tippen Sie nun auf  $\mathbb{K}$ . Erst dann werden die markierten Titel in die Favoritenliste übernommen.

Zur Titelauswahl in Unterordnern tippen Sie den gewünschten Ordner an und wählen die gewünschten Titel hier aus.

Sind in einem Verzeichnis nicht alle Titel ausgewählt wird dies durch das Symbol gezeigt.

## **Favoritenliste**

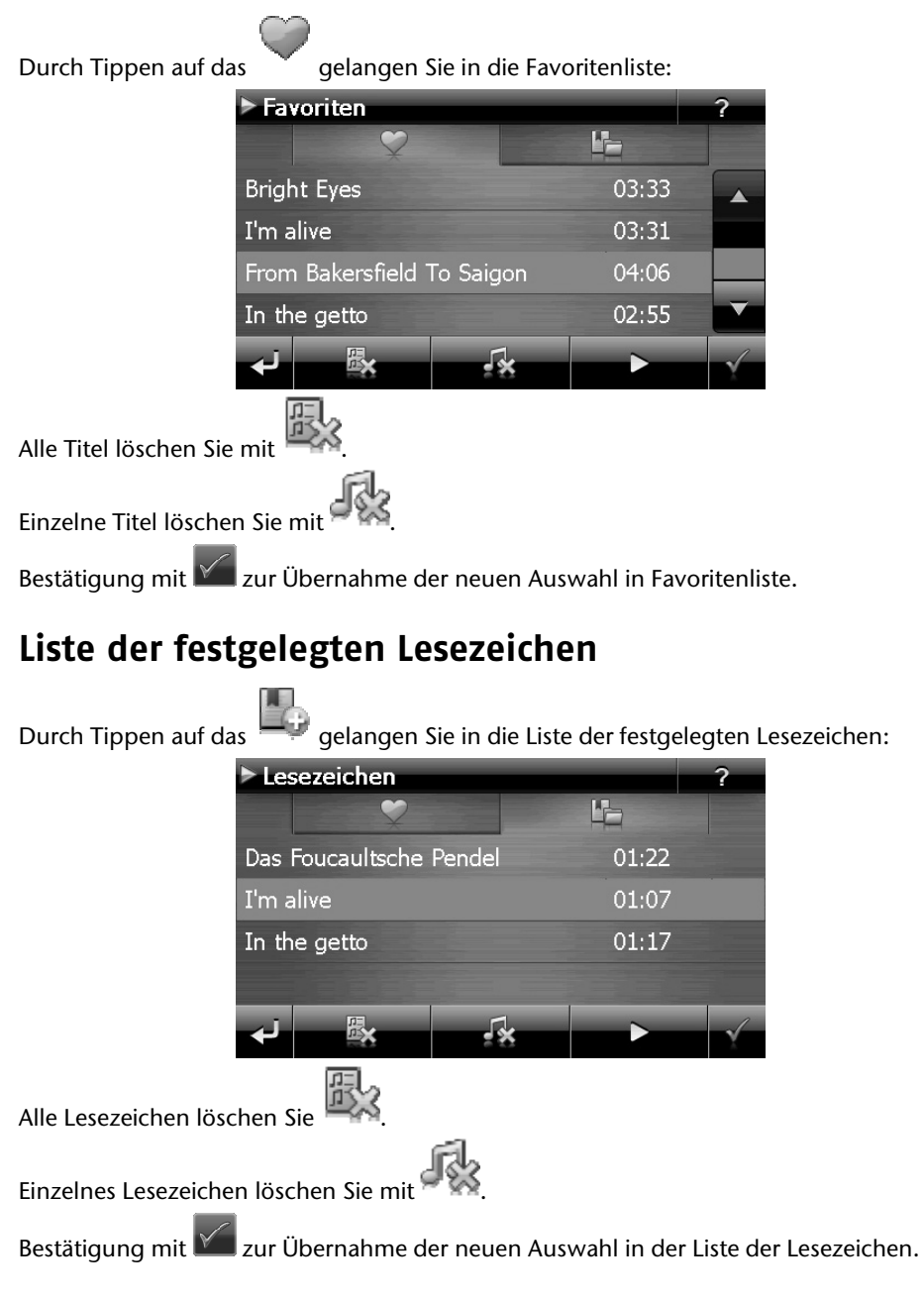

# **Picture Viewer (optional)**

Je nach Softwareausstattung ist Ihr Navigationssystem auch mit einem **Picture Viewer** ausgestattet.

Mit dem **Picture Viewer** können Sie Bilder im jpg-Format, die sich auf Ihrer Speicherkarte befinden, auf Ihrem Navigationssystem ansehen. Sämtliche Bilder, die sich auf der Speicherkarte befinden, sind sofort verfügbar.

## **Bedienung des Picture Viewers**

Starten Sie den Picture Viewer aus dem Menü "**Andere Anwendungen**" heraus durch Tippen auf die Schaltflächen **Picture Viewer**.

## **Hauptbildschirm**

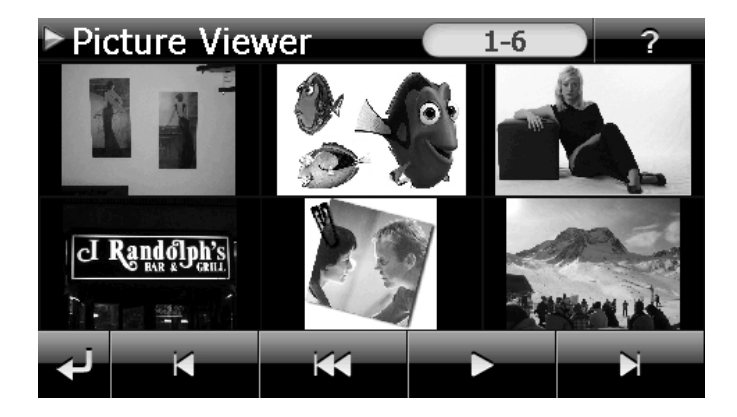

Mit den beiden **Pfeiltasten** bewegen Sie die Miniatur-Ansicht nach rechts oder links. Tippen Sie auf ein bestimmtes Bild, um dieses im Vollbildmodus anzuzeigen. Durch Tippen

auf gehen Sie in der Miniaturansicht wieder auf den Anfang zurück.

Durch Tippen auf das Symbol **C** beenden Sie die Anwendung.

Die **Dia-Show** starten Sie durch Tippen auf das Symbol .

### **Vollbildansicht**

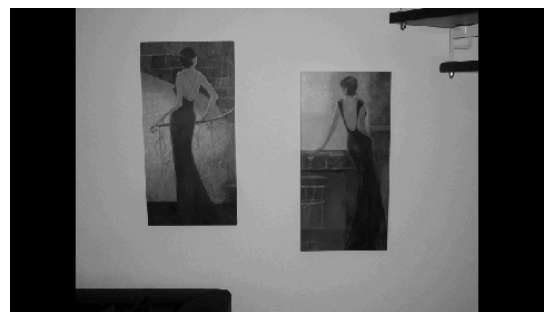

Tippen Sie in der Vollbildansicht in den **unteren** Bildschirmbereich, um die **Service-Leiste** zu aktivieren:

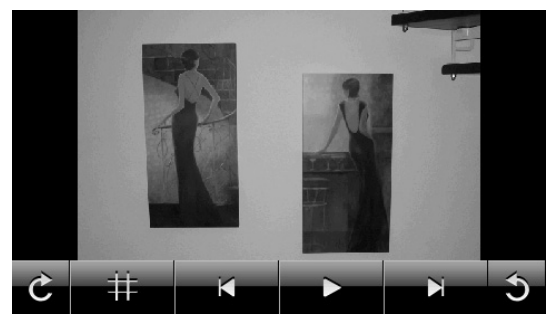

**Taste Beschreibung** 

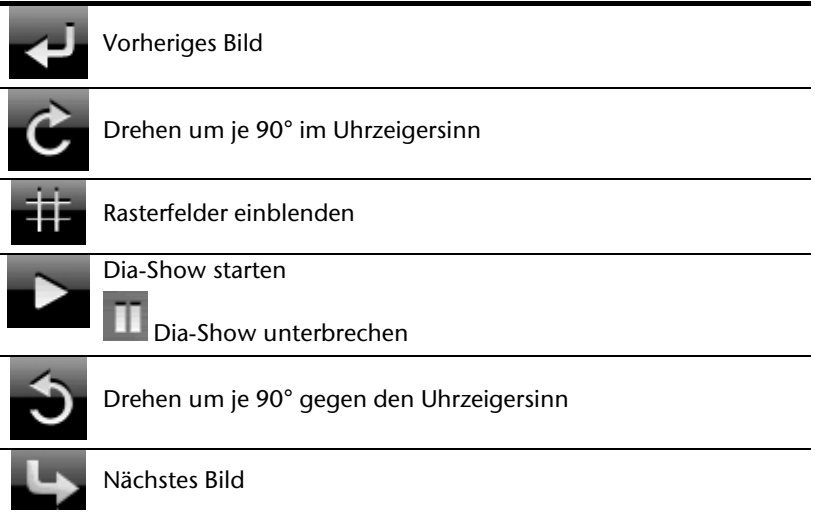

Durch Tippen in die Mitte des Bildes, kehren Sie in die Miniatur-Ansicht zurück.

Durch Tippen auf das Symbol (Rasterfelder einblenden), wird das gezeigte Bild in 6 Felder unterteilt.

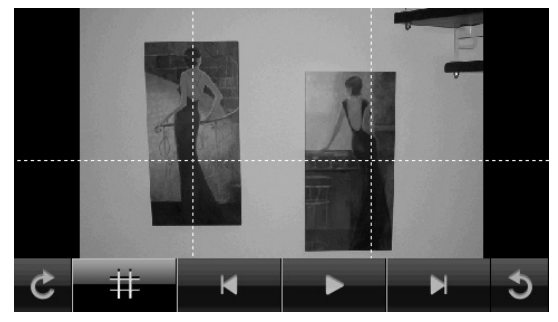

Durch Tippen auf ein Viereck wird dieser Bereich des Bildes vergrößert dargestellt:

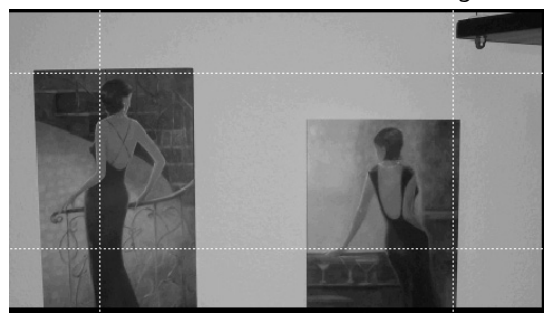

Durch Tippen in die Mitte des Bildes gelangen Sie in den Vollbildmodus zurück.

# **Travel Guide (optional)**

Je nach Softwareausstattung ist Ihr Navigationssystem auch mit einem **Travel Guide** ausgestattet.

Der Travel Guide liefert allgemeine Informationen zu verschiedenen Bereichen einzelner Städte oder Regionen in Europa, wie z.B. Sehenswürdigkeiten, Restaurants, Kultur und Reiseinfos.

**Starten** Sie den Travel Guide vom Hauptbildschirm aus durch Antippen der Schaltfläche **Travel Guide**. Alternativ kann der Travel Guide auch aus der Navigationssoftware heraus gestartet werden. Wenn Sie sich über etwas informieren wollen, wählen Sie zunächst das **Land,** dann die **Stadt** oder Region aus. Im Anschluss daran wählen Sie die Kategorie aus.

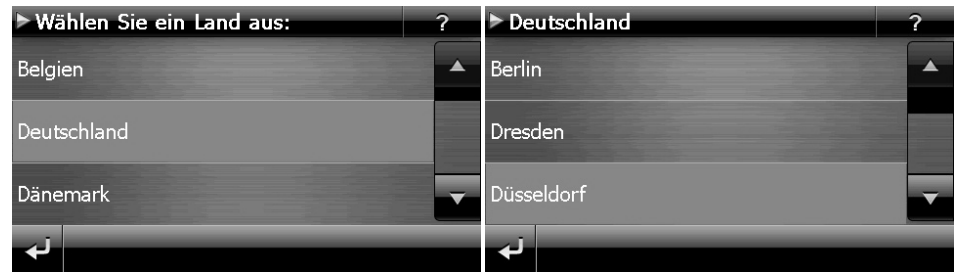

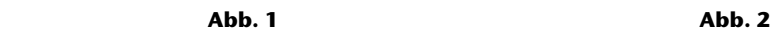

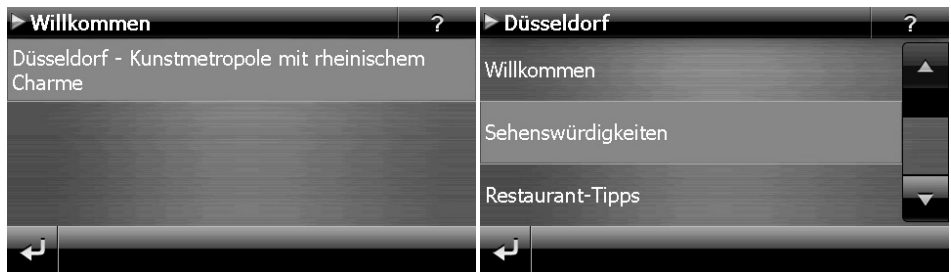

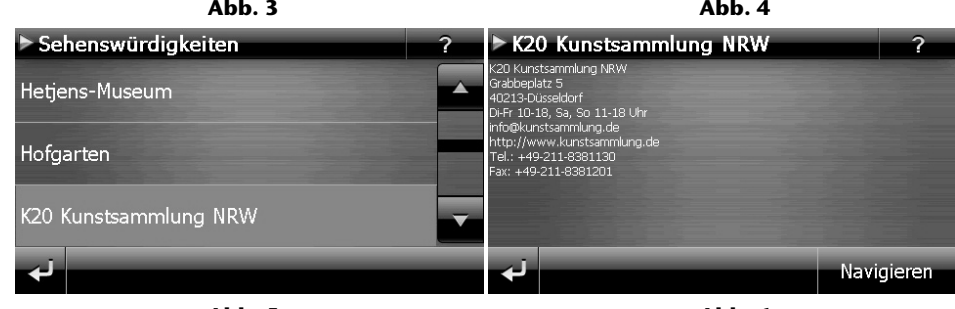

**abb. 5 Abb. 6 Abb.** 6

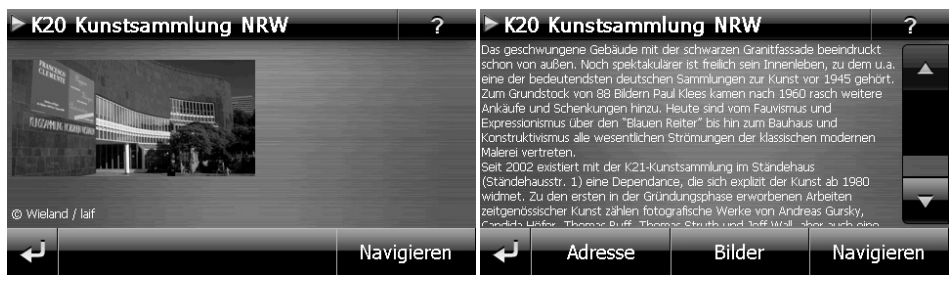

 **Abb. 7 Abb. 8** 

Wenn Sie zu dem angezeigten Ziel navigieren wollen, bestätigen Sie mit Navigieren Die Adresse steht dann der Navigationssoftware als Ziel zur Verfügung.

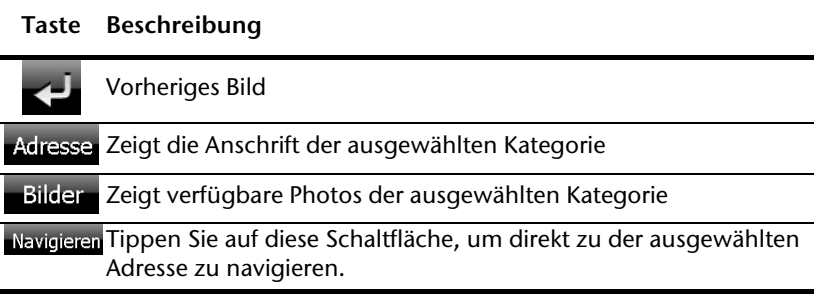

#### **Hinweis**

Die Auswahlmöglichkeiten innerhalb des Travel Guides können je nach Softwareausstattung variieren.

# **Alarm Clock (Weckfunktion) (optional)**

Je nach Softwareausstattung ist Ihr Navigationssystem mit einer **Alarm Clock / Weckfunktion** ausgestattet.

Starten Sie diese Funktion aus dem Menü "**Andere Anwendungen**" heraus durch Antippen der Schaltfläche **Alarm Clock**.

Die Weckfunktion kann sowohl als normaler Wecker bei ausgeschaltetem Gerät (Standby Modus / Stromsparmodus) wie auch als Erinnerung während der laufenden Navigation erfolgen.

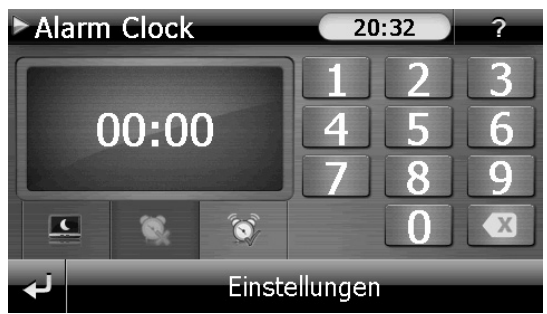

Diese Ansicht erscheint, wenn Sie noch keine Weckzeit eingerichtet haben. Geben Sie die

Weckzeit im 24-Stunden-Format ein und bestätigen Sie Ihre Eingabe mit

# **Beschreibung der Schaltflächen**

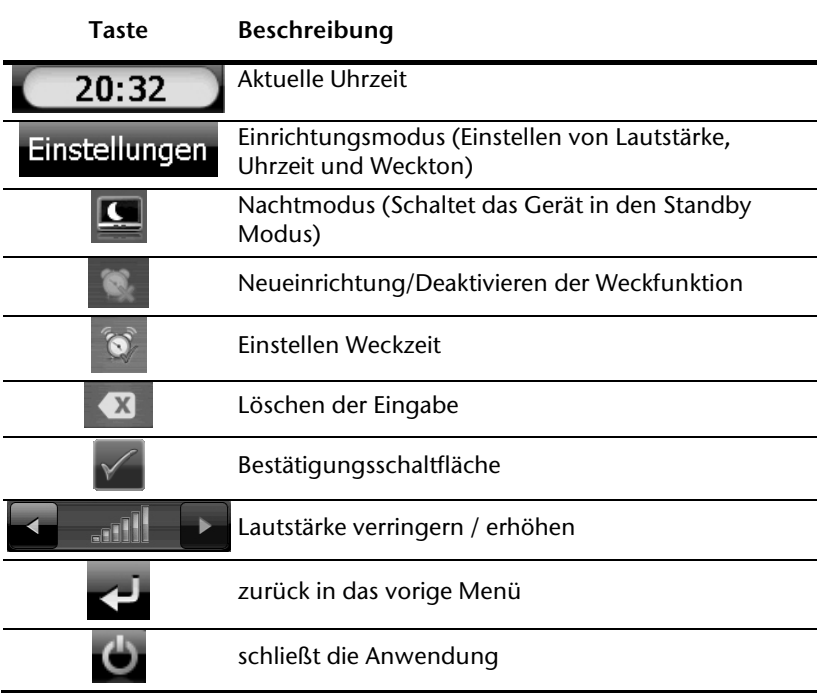

### **Einstellen der Systemzeit**

In der oberen rechten Bildschirmecke befindet sich die Anzeige der aktuellen Uhrzeit. Diese können Sie wie folgt anpassen:

1. Tippen Sie im Hauptbildschirm auf **Einstellungen**. Es erscheint folgender Bildschirm:

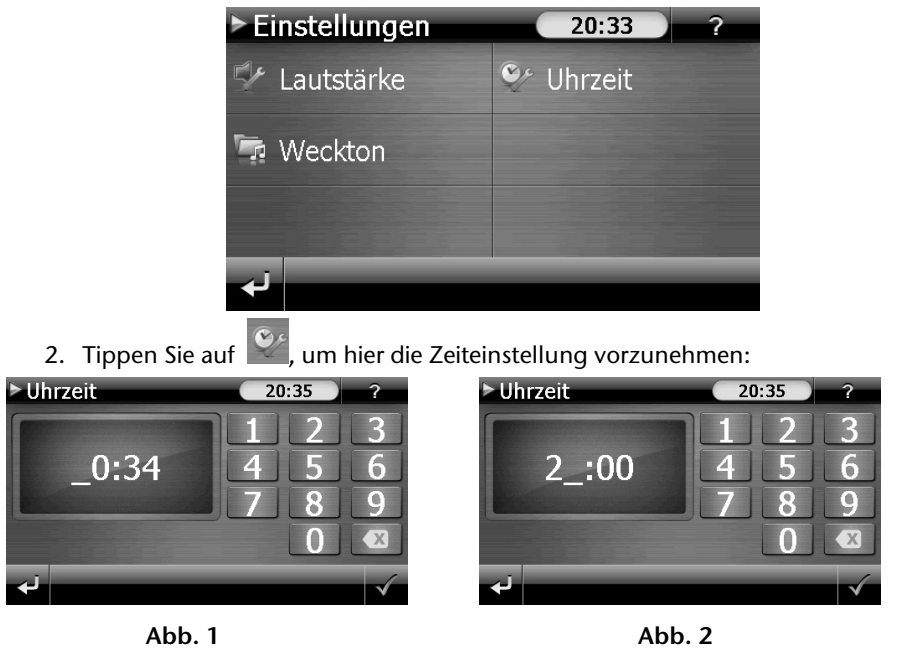

#### **Hinweis**

Die Systemzeit wird bei GPS-Empfang aktualisiert. Beachten Sie dabei auch die korrekte Zeitzoneneinstellung.

## **Auswahl eines Wecktons**

1. Um einen **Weckton** auszuwählen tippen Sie auf <sup>F</sup>r

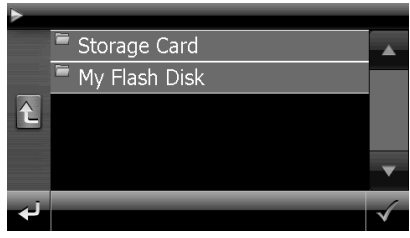

- 2. Wählen Sie den gewünschten Ordner aus und bestätigen Sie diesen mit .
- 3. Wenn Sie einen Weckton von Ihrer Speicherkarte auswählen möchten, tippen Sie auf den entsprechenden Ordner in dem Verzeichnis Storage Card und bestätigen

Sie erneut mit .

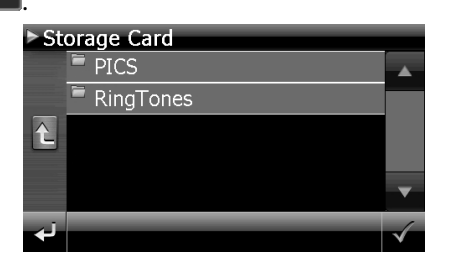

4. Tippen Sie nun auf den gewünschten Weckton und bestätigen Sie mit

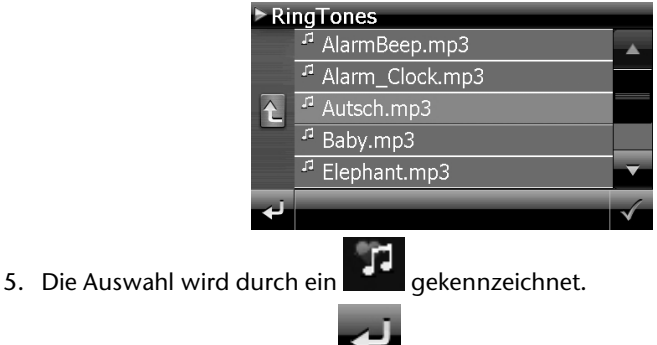

6. Verlassen Sie das Menü mit .

### **Lautstärke einstellen**

Durch Antippen der Schaltfläche können Sie die Lautstärke des Wecksignals anpassen.

#### **Hinweis**

Die hier eingestellte Lautstärke bezieht sich nur auf das Wecksignal und verändert nicht die Lautstärke der Sprachausgabe der Navigation oder anderen Funktionen des Systems.

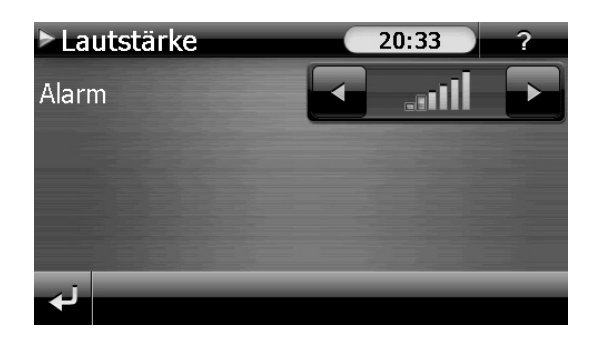

### **Snooze-Funktion**

Wenn der Wecker zur eingestellten Alarmzeit ertönt haben Sie die Möglichkeit, das Wecksignal über die Snooze-Funktion **in regelmäßigen Abständen** wiederholen zu lassen. Gehen Sie hierzu wie folgt vor:

1. Tippen Sie dazu bei Anzeige des Wecksymbols auf **1. Um die Snooze-Funktion** zu aktivieren.

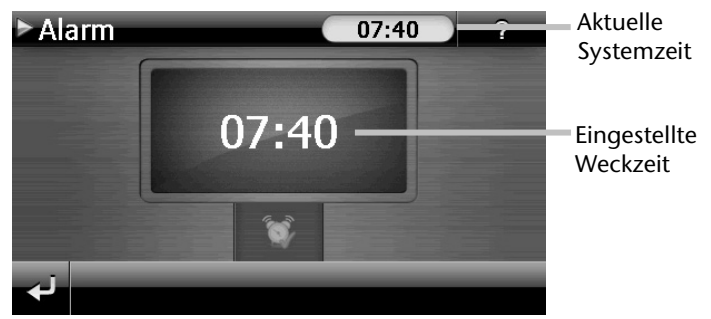

2. Um am Folgetag zur eingegebenen Uhrzeit wieder geweckt zu werden, beenden

Sie die Snooze-Funktion über die Schaltfläche **. Bei Klick auf Ster**verlassen Sie die Weckanzeige und kehren zur Ansicht vor dem Weckzeitpunkt zurück.

### **Beenden der Alarm Clock**

- 1. Um die eingestellte Alarmzeit zu deaktivieren, tippen Sie auf
- 2. Sie befinden sich dann im Einrichtungsmodus.
- 3. Tippen Sie jetzt auf **Queen die Anwendung zu verlassen. Es ist keine Weckzeit** eingestellt.

# **Sudoku (optional)**

Je nach Softwareausstattung ist Ihr Navigationssystem auch mit dem Spiel **Sudoku** ausgestattet.

Starten Sie das Spiel aus dem Menü "**Andere Anwendungen**" heraus durch Tippen auf die Schaltfläche **Sudoku**.

Sudoku ist ein Zahlenrätsel. Das Spielfeld ist quadratisch und in neun Blöcke unterteilt. Jeder Block besteht aus 9 Kästchen.

Das **Ziel** beim Sudoku besteht darin, alle 81 Zahlenfelder korrekt mit den Zahlen 1 - 9 zu füllen. Dabei darf jede Zahl pro Block nur ein Mal vorkommen. Außerdem darf jede Zahl pro Reihe und Spalte nur ein Mal vorkommen.

Zu Spielbeginn sind im Spielfeld bereits einige Felder mit verschiedenen Zahlen zwischen 1 und 9 vorgegeben.

# **Übersicht des Hauptbildschirms**

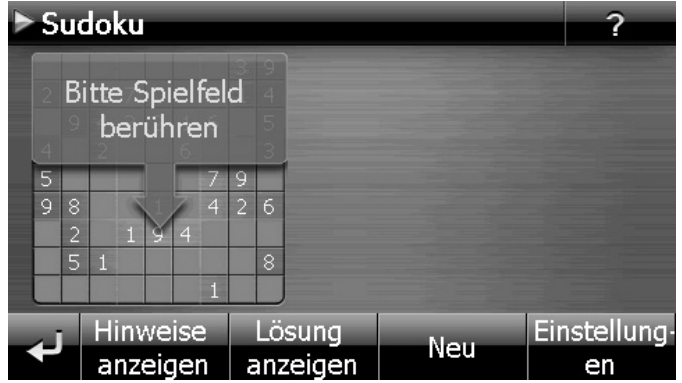

## **Beschreibung der Schaltflächen**

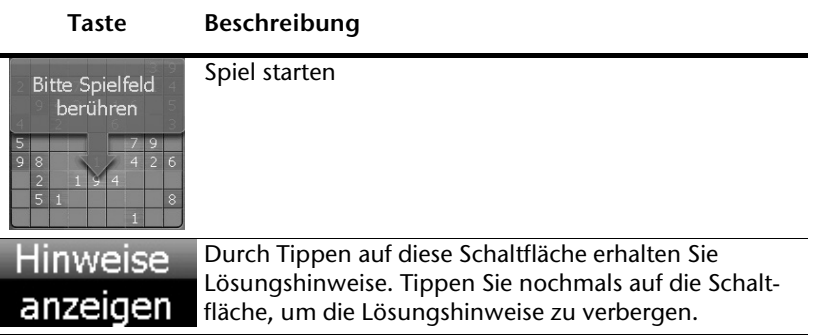

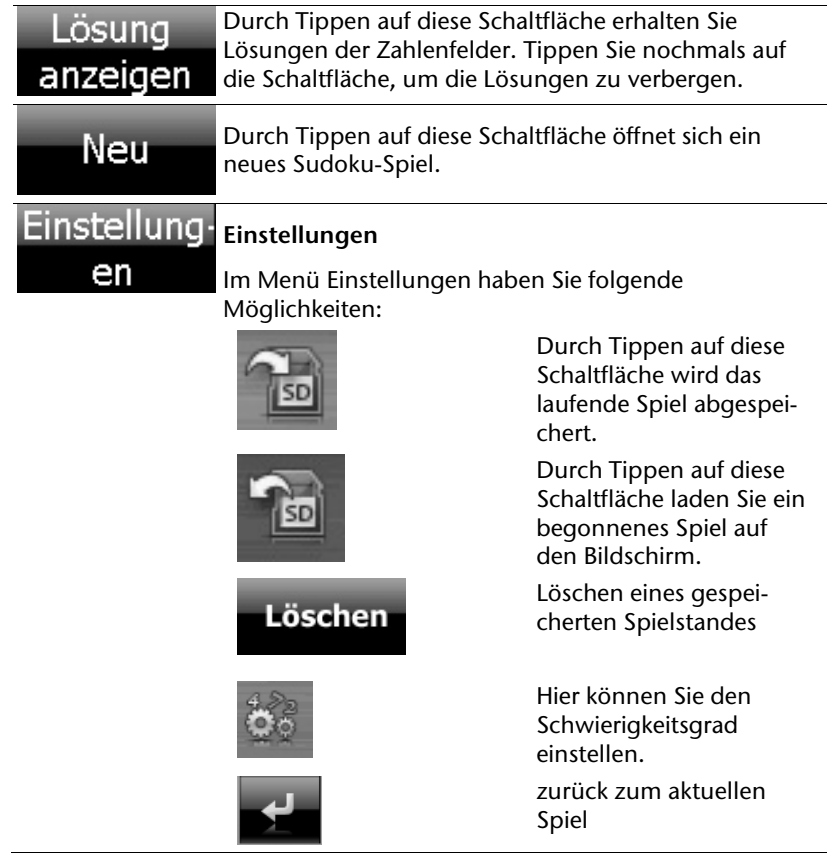

I

# **Übersicht des Spielfelds**

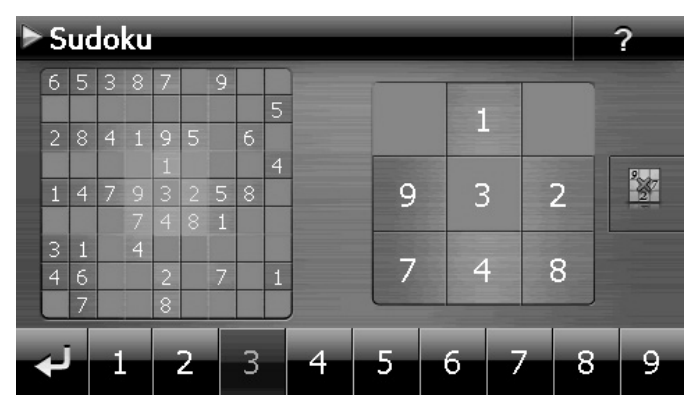

### **Beschreibung der Schaltflächen**

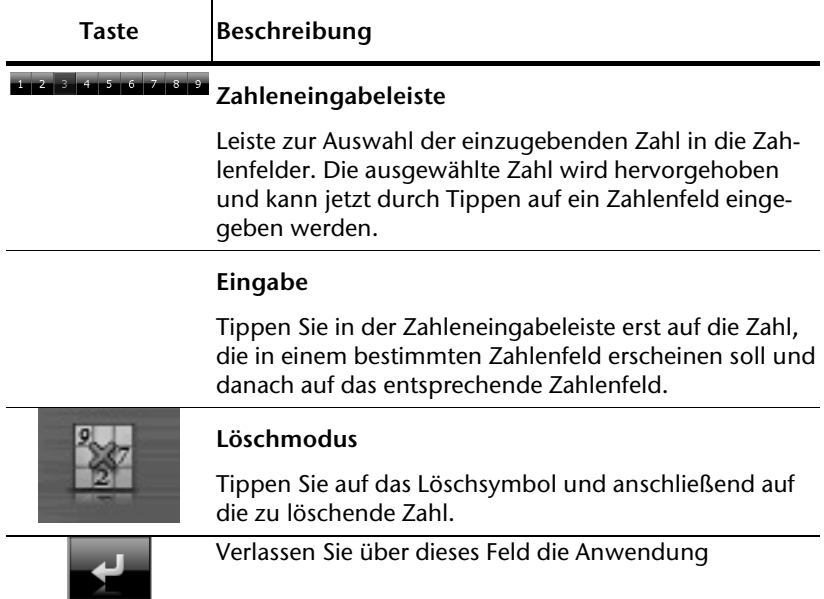

# **Häufig gestellte Fragen**

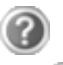

Wo finde ich mehr Informationen zum Navigationssystem.

Ausführliche Bedienungsanleitungen für die Navigation finden Sie auf der CD/DVD, die Ihrem Gerät beiliegt.

Nutzen Sie als zusätzliche Hilfe auch die umfangreichen Hilfefunktionen, die mit einem Tastendruck (meist F1 am PC) bzw. Auswahl der Hilfeoption zur Verfügung stehen. Diese Hilfen werden Ihnen während der Nutzung des Computers oder des Gerätes bereitgestellt.

Wofür benötige ich die mitgelieferte CD/DVD?

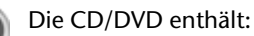

- Das Programm ActiveSync<sup>\*</sup> zum Datenabgleich zwischen dem Navigationssystem und dem PC.
- Zusätzliche Programme (optional).
- Diese Bedienungsanleitung in digitaler Form.
- Digitalisiertes Kartenmaterial
- PC-Anwendung zur schnellen Wiederherstellung des Datenmaterials
- Bedienungsanleitung der Navigationssoftware
- Ggf. PC-Anwendungen

Das Navigationssystem reagiert nicht mehr. Was ist zu tun?

Führen Sie einen Reset durch (Seite 21).

Wie kann ich die Beleuchtung regulieren?

Unter Einstellungen  $\Rightarrow$  Displayeinstellungen  $\Rightarrow$  Helligkeit.

# **Kundendienst**

## **Fehler und mögliche Ursachen**

**Das Navigationssystem reagiert nicht mehr oder verhält sich untypisch.** 

Führen Sie einen Reset durch (siehe S. 21).

### **Das Navigationssystem wird von ActiveSync® nur als Gast erkannt.**

Siehe Informationen auf Seite 62.

### **Der GPS-Empfänger kann nicht initialisiert oder gefunden werden.**

Falls trotz korrekter Installation des Systems weiterhin kein GPS-Signal auf dem Bildschirm gemeldet wird, kann das folgende Ursachen haben:

 Es ist kein ausreichender Satellitenempfang möglich. **Abhilfe**:

Ändern Sie die Position Ihres Navigationssystems und stellen Sie sicher, dass die "freie" Sicht der Antenne nicht beeinträchtigt ist.

### **Es sind keine Sprachanweisungen zu hören.**

Überprüfen Sie die Lautstärkeeinstellung.

# **Benötigen Sie weitere Unterstützung?**

Wenn die Vorschläge in den vorangegangenen Abschnitten ihr Problem nicht behoben haben, nehmen Sie bitte Kontakt mit uns auf. Entnehmen Sie die Telefonnummer von der Umschlagseite dieser Bedienungsanleitung.

Sie würden uns sehr helfen, wenn Sie uns folgende Informationen zur Verfügung stellen:

- Wie sieht Ihre Konfiguration aus?
- Welche zusätzlichen Peripheriegeräte benutzen Sie?
- Welche Meldungen erscheinen auf dem Bildschirm?
- Welche Software haben Sie beim Auftreten des Fehlers verwendet?
- Welche Schritte haben Sie zur Lösung des Problems bereits unternommen?
- Wenn Sie bereits eine Kundennummer erhalten haben, teilen Sie uns diese mit.

# **Anhang**

# **Sonderfunktion CleanUp (englische Programmführung)**

Die CleanUp-Funktion dient der gezielten Löschung von Daten ohne Benutzung eines PCs.

### **Wichtig**

Bitte nutzen Sie diese Funktion sehr vorsichtig, da Daten gelöscht werden können, die dann erst manuell wieder aufgespielt werden müssen.

Die CleanUp-Funktion wird aktiviert, wenn unmittelbar nach dem Startton nach einem Reset für kurze Zeit das "**o**" im GoPal-Schriftzug des Startbildschirms angetippt wird.

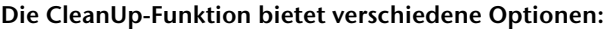

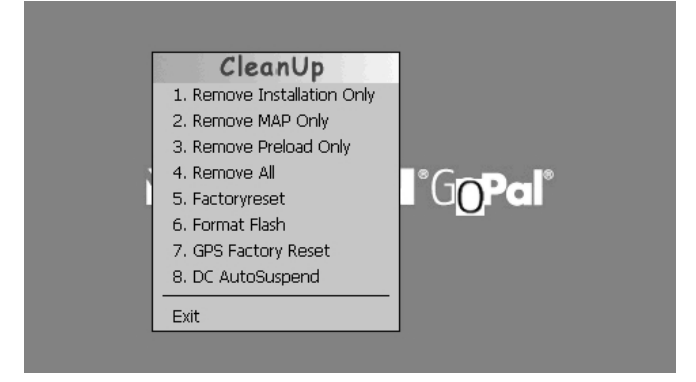

#### **1. Remove Installation Only**

Entfernt die installierte Software aus dem "My Flash Disk" Speicher [= Teil des nichtflüchtigen Speichers, in dem sich nach der Ersteinrichtung die ausführbaren Teile der Navigationssoftware befinden (\My Flash Disk\Navigation)].

#### **2. Remove MAP Only**

Entfernt die digitalen Karten aus dem "**My Flash Disk**" Speicher (\My Flash Disk\MapRegions).

#### **3. Remove Preload Only**

Entfernt die zur Installation der Navigations-SW benötigten Daten aus dem nicht flüchtigen Speicher (\My Flash Disk\Install).

#### **4. Remove All**

Löscht den gesamten Inhalt des "**My Flash Disk**" Speichers. Nach Durchführung dieser Funktion ist eine neue Kalibrierung des Bildschirms nicht erforderlich.

### **5. Factoryreset**

Zurückversetzen in den Auslieferungszustand bei intakter Hauptinstallation.

### **6. Format Flash**

Formatiert den internen "**My Flash Disk**" Speicher. Diese Formatierung könnte im Fall einer erweiterten Fehlerbehebung notwendig sein. Nach Durchführung der Format-Funktion ist eine neue Kalibrierung des Bildschirms erforderlich. Außerdem werden alle Daten aus dem internen "**My Flash Disk**" Speicher unwiderruflich gelöscht (siehe Remove All).

### **7. GPS Factory Reset**

Stellt den Auslieferungszustand des GPS-Empfängers her. Bei Nutzung der GPS-Funktion nach einem GPS Factory Reset, muss sich der GPS-Empfänger wieder neu orientieren. Dieser Vorgang kann eine Weile dauern.

#### **8. DC AutoSuspend /Wakeup**

Hier können Sie wählen, wann Ihr Navigationssystem nach Abzug der externen Stromversorgung automatisch in den Standby Modus gehen soll. Diese Funktion ist z. B. bei Fahrzeugen nützlich, bei denen sich der Zigarettenanzünder beim Abschalten der Zündung ebenfalls ausschaltet.

Die AutoSuspend-Funktion wird einige Sekunden nach dem Wegfall der externen Spannungsversorgung aktiviert und es erscheint für die eingestellte Zeit der Standby Bildschirm (s. Seite 15).

Wird innerhalb der Gesamtzeit die Spannung wieder angelegt (z.B. bei kurzzeitigem Abschalten des Motors), wird die DC AutoSuspend Funktion wieder deaktiviert. Ansonsten geht das Navigationssystem nach Ablauf der eingestellten Zeit in den Standby Modus.

Stellen Sie die gewünschte Zeit durch Antippen ein und bestätigen Sie Ihre Wahl mit OK.

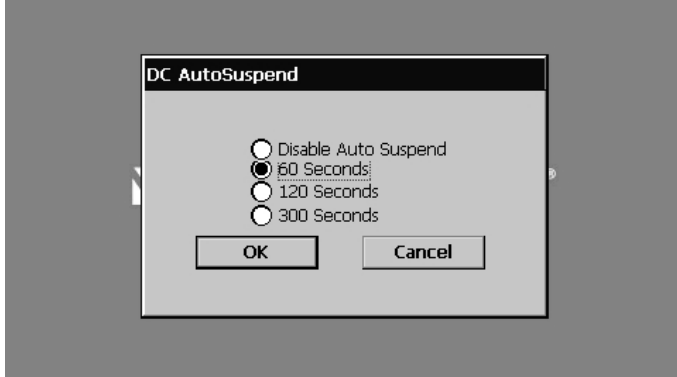

#### **Hinweis**

Im Auslieferungszustand und nach einem Hard Reset (s. Seite 21) ist diese Funktion deaktiviert und kann individuell eingestellt werden.

### **Exit**

Verlassen der CleanUp-Funktion und Geräteneustart (wie Reset).

#### **Hinweis**

Vor dem eigentlichen Löschvorgang der Daten muss dieser erst bestätigt werden. Tippen Sie hierzu auf **YES**.

Zum Wiederherstellen der Dateien im internen Speicher (Installationsdateien und Kartenmaterial) lesen Sie bitte das Kapitel "Übertragen von Instal**lationsdateien und Kartenmaterial in den internen Speicher**" auf Seite 70.

# **Synchronisation mit dem PC**

## **I. Microsoft® ActiveSync® installieren**

Zur Übertragung von Daten zwischen Ihrem PC und Ihrem Navigationssystem benötigen Sie das Programm Microsoft**®** ActiveSync**®**. Eine Lizenz dieses Programms haben Sie mit diesem Gerät erworben und befindet sich auf der CD/DVD.

### **Hinweis**

Falls Sie Nutzer des Windows Vista/Windows® 7 Betriebssystems sind, benötigen Sie die ActiveSync -Kommunikationssoftware nicht. Die für die reine Datenübertragung notwendigen Systemdateien sind bereits bei Auslieferung in Ihrem Betriebssystem integriert.

Bitte schließen Sie Ihr Gerät mit Hilfe des USB-Synchronisationskabels an Ihrem PC an. Nachdem ein neues Gerät gefunden wurde werden die notwendigen Treiber automatisch installiert. Nach erfolgreicher Installation ist Ihr neues Gerät in der Windows Explorerübersicht unter dem Punkt "Tragbare Geräte" aufgeführt.

### **Achtung!**

Bei der Installation von Software können wichtige Dateien überschrieben und verändert werden. Um bei eventuellen Problemen nach der Installation auf die Originaldateien zugreifen zu können, sollten Sie vor der Installation eine Sicherung Ihres Festplatteninhaltes erstellen.

Unter Windows® 2000 oder XP müssen Sie über Administratorrechte verfügen, um die Software zu installieren.

### **Wichtig**

Verbinden Sie das Gerät noch nicht mit Ihrem Computer.

1. Legen Sie die CD/DVD ein und warten Sie, bis das Programm automatisch startet.

### **Hinweis**

Sollte dies nicht funktionieren, ist wahrscheinlich die sog. Autorun Funktion deaktiviert. Um die Installation manuell zu starten, muss das Programm Setup auf der CD/DVD gestartet werden.

2. Wählen Sie zunächst die Sprache aus und klicken Sie dann auf **ActiveSync® installieren** und folgen Sie den Anweisungen auf dem Bildschirm.

#### **Hinweis**

Bei Installation des GoPal Assistant wird **ActiveSync®** automatisch mit installiert.

### **II. Mit dem PC verbinden**

- 1. Starten Sie Ihr Navigationssystem, indem Sie den Ein- / Ausschalter betätigen.
- 2. Verbinden Sie das USB Kabel mit dem Navigationssystem.
- 3. Stecken Sie das andere Ende des USB Kabels in einen freien USB-Anschluss an Ihrem Computer.
- 4. Nachdem das Navigationssystem angeschlossen ist, erscheint der folgende Bildschirm:

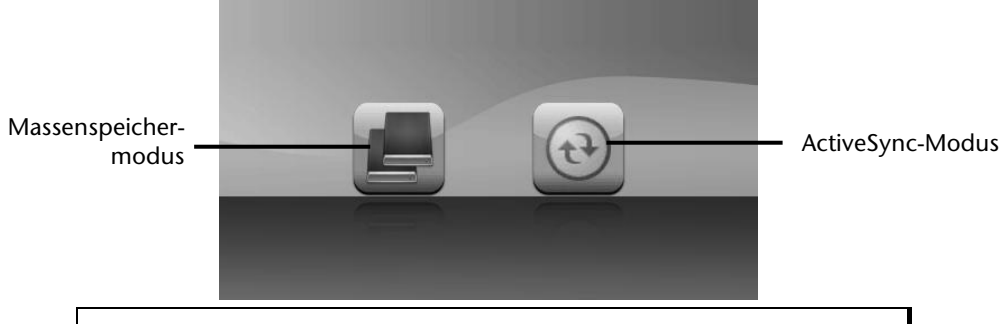

#### **Hinweis**

Sofern kein Modus ausgewählt wird, wird der ActivSync®-Modus automatisch nach einigen Sekunden geladen.

5. Wählen den gewünschten Modus aus:

### **Massenspeichermodus**

Im Massenspeichermodus können Sie Ihr Navigationsgerät wie einen Wechseldatenträger (z. B. USB Stick) benutzen. Hierzu werden zwei Laufwerke eingebunden: der interne Speicher des Navigationssystem selbst und die (optionale) Speicherkarte, falls diese im Gerät eingelegt ist.

### **Hinweis**

Wenn Sie sich in diesem Modus befinden, können auf dem Gerät keine weiteren Eingaben parallel gemacht werden. Um sich vor Datenverlust zu schützen, verwenden Sie die "Hardware sicher entfernen" Funktion Ihres Betriebsystems. Nun entfernen Sie das Kabel aus Ihrem Navigationssystem.

Der Hardwareinstallationsassistent erkennt nun ein neues Gerät und installiert einen passenden Treiber. Dies kann einige Minuten dauern.

### **ActiveSync® -Modus**

Wenn Sie den **ActiveSync**®**-Modus** gewählt haben, wiederholen Sie die Verbindungssuche, falls diese beim ersten Mal scheitert.

Folgen Sie den Anweisungen auf Ihrem Bildschirm. Das Programm wird nun eine Partnerschaft zwischen Ihrem PC und dem Navigationssystem einrichten.

### **Hinweis**

Um mit dem GoPal Assistant arbeiten zu können, **muss** das Navigationssystem bei Einrichtung im ActiveSync®-Modus erkannt werden.

### **Alternative Lademöglichkeit des Akkus**

Sobald Sie Ihr Navigationsgerät mittels USB-Kabel mit einem eingeschalteten PC oder Notebook verbinden, wird der Akku geladen. Hierzu ist keinerlei Software- oder Treiberinstallation erforderlich. Unterbrechen Sie bei der Erstinbetriebnahme den Ladevorgang möglichst nicht.

### **Hinweis!**

Bei eingeschaltetem Gerät wird die Helligkeit ggf. heruntergeregelt, wenn eine USB-Verbindung aufgebaut wird.

Es wird empfohlen, das Gerät in den Standby-Modus zu versetzen, um die Ladezeit per USB zu verkürzen.

## **III. Mit Microsoft® ActiveSync® arbeiten**

Wenn Sie Ihr Navigationssystem mit dem PC verbinden, wird automatisch ActiveSync<sup>®</sup> gestartet. Das Programm prüft, ob es sich um das Gerät handelt, mit dem eine Partnerschaft eingegangen wurde. Ist dies der Fall, werden die seit der letzten Synchronisation stattgefunden Änderungen auf dem PC und auf dem Navigationssystem miteinander verglichen und abgestimmt. Sie können in den Einstellungen des Programm ActiveSync® genau definieren, welche Daten Priorität bei der Synchronisation haben. Rufen Sie dazu die Hilfe (mit der Taste F1) des Programms aus, um die Auswirkungen der entsprechenden Einstellungen kennen zu lernen. Wird das Navigationssystem nicht als Partner erkannt, ist automatisch ein eingeschränkter **Gast-Zugang** aktiv, mit dem man beispielsweise Daten austauschen kann. Sollte dies der Fall sein, obwohl es sich um das registrierte Partnergerät handelt, trennen Sie Ihr Navigationssystem vom PC, schalten Sie es aus und wieder an. Verbinden Sie nun Ihr Navigationssystem mit dem PC, um den Erkennungsprozess erneut zu starten. Sollte Ihr Gerät immer noch als Gast erkannt werden, wiederholen Sie den Vorgang und starten Sie zusätzlich Ihren PC neu.

#### **Hinweis**

Vergewissern Sie sich, dass Sie Ihr Navigationssystem stets mit demselben USB-Anschluss an Ihrem PC verbinden, andernfalls vergibt Ihr PC eine weitere ID und installiert das Gerät erneut.

# **GPS (Global Positioning System)**

Das GPS ist ein satellitengestütztes System zur Standortbestimmung. Mit Hilfe von 24 erdumkreisenden Satelliten ist eine auf wenige Meter genaue Bestimmung der Position auf der Erde möglich. Der Empfang der Satellitensignale erfolgt über die Antenne des eingebauten GPS-Empfängers, die dazu eine "freie Sicht" zu mindestens 4 dieser Satelliten benötigt.

### **Hinweis**

Bei eingeschränkter Sicht (z.B. im Tunnel, in Häuserschluchten, im Wald oder auch in Fahrzeugen mit metallbedampften Scheiben) ist eine Ortsbestimmung nicht möglich. Der Satellitenempfang setzt aber automatisch wieder ein, sobald das Hindernis überwunden ist und man wieder freie Sicht hat. Die Navigationsgenauigkeit ist bei geringen Geschwindigkeiten (z. B. langsames Gehen) ebenfalls eingeschränkt.

Der GPS-Empfänger verbraucht zusätzlich Energie. Dies ist speziell im Akkubetrieb von großer Bedeutung. Um Energie zu sparen, schalten Sie Ihr Gerät nicht unnötig ein. Beenden Sie deshalb auch die Navigationssoftware, falls diese nicht benötigt werden oder ein Satellitenempfang über längere Zeit nicht möglich ist. Bei einer kürzeren Unterbrechung Ihrer Reise können Sie das Gerät aber auch über die Ein-/Austaste ausschalten. Ein erneuter Start erfolgt durch Druck auf die gleiche Taste. Dabei wird auch der GPS-Empfänger wieder aktiviert, wenn eine Navigationssoftware noch aktiv ist. Hierbei kann es, je nach Empfangssituation, eine kurze Zeit dauern, bis die Position wieder aktualisiert wird.

#### **Hinweis**

Beachten Sie bitte, dass Ihr Gerät so voreingestellt ist, dass es sich im Akkubetrieb bei GPS-Empfang nicht automatisch nach einigen Minuten ausschaltet. Diese Voreinstellung können Sie unter Einstellungen verändern. Ist der GPS-Empfänger für mehrere Stunden nicht aktiv, muss er sich wieder neu orientieren. Dieser Vorgang kann einige Zeit dauern.

# **TMC (Traffic Message Channel)**

**Traffic Message Channel** (**TMC**) ist ein digitaler Radio-Datendienst, der ähnlich wie RDS funktioniert und zur Übertragung von Verkehrsstörungen an ein geeignetes Empfangsgerät verwendet wird.

Die Verkehrsinformationen werden ständig über FM übertragen.

Da das Signal ständig übertragen wird, ist der Benutzer weniger von den nur halbstündlich ausgestrahlten Verkehrshinweisen abhängig. Außerdem können wichtige Informationen, wie z.B. bei Geisterfahrern sofort weitergegeben werden.

Die Ausstrahlung ist für ganz Europa geplant und wird bereits in vielen Ländern von Radiosendern angeboten. Die Präzision der TMC Meldungen kann je nach Land stark schwanken.

In Österreich werden die TMC-Verkehrsmeldungen durch den TMCplus-Dienst zur Verfügung gestellt. TMCplus steht für eine noch schnellere und effizientere Weiterleitung von Verkehrsmeldungen. TMCplus ist eine Kooperation der ASFINAG und dem Radiosender Hitradio Ö3.

# **Premium TMC (optional)**

Während das normale TMC auf Informationen von Polizei, Automobilclubs und Staumeldern beruht, verwendet **TMCpro** (in Deutschland) vorwiegend ein automatisches System zur Erfassung der Verkehrslage. Sensoren an Autobahnbrücken, in die Fahrbahn eingelassene Sensorschleifen und eine große Zahl mit "Floating Car Data"-Technik ausgerüsteten Fahrzeugen liefern schnell ein präziseres und aktuelleres Bild der Verkehrssituation auf deutschen Autobahnen inkl. Vorhersagemöglichkeiten.

Ihr Navigationssystem unterstützt beide Dienste und ist im Auslieferungszustand auf den Empfang beider eingestellt.
## **TMC-Wurfantenne anschließen (optional)**

Ein TMC-Empfänger zum Empfang von Verkehrsinformationen ist in Ihrem Navigationssystem integriert. Der Empfang ist aber nur dann sichergestellt, wenn die mitgelieferte TMC-Wurfantenne angeschlossen ist.

- 1. Stecken Sie Klinkenstecker der TMC-Wurfantenne in den **Ohrhöhreranschluss** Ihres Navigationssystems.
- 2. Befestigen Sie die Antenne mit Hilfe der Saugnäpfe z.B. am Rand Ihrer Windschutzscheibe.
- 3. Verlegen Sie die Antenne so, dass ein Abstand von ca. 10 cm zum Metallrahmen der Scheibe eingehalten wird.

Je nach Fahrzeug kann der TMC-Empfang durch abweichende Antennenpositionierungen verbessert werden.

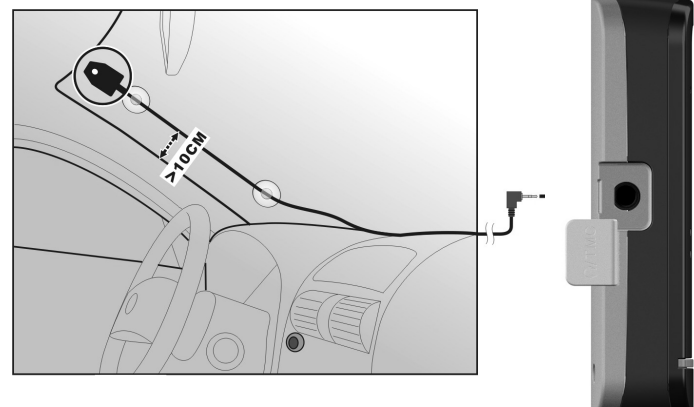

#### **(Abbildungen ähnlich)**

Ihr Navigationssystem ist nun in der Lage, Verkehrsinformationen über den TMC-Empfänger zu erhalten und somit eventuelle Verkehrsstörungen zu umfahren.

## **Externen TMC-Empfänger installieren (optional)**

- 3. Verbinden Sie den Mini-USB Stecker mit dem Mini-USB Anschluss Ihres Gerätes.
- 4. Schließen Sie die Wurfantenne an den TMC-Empfänger an und befestigen Sie die Antenne mit Hilfe der Saugnäpfe z.B. am Rand Ihrer Windschutzscheibe.
- 5. Nachdem Sie nun den TMC-Empfänger an Ihrem Navigationssystem angeschlossen haben, verbinden Sie den TMC-Empfänger mit dem Autoadapterkabel.

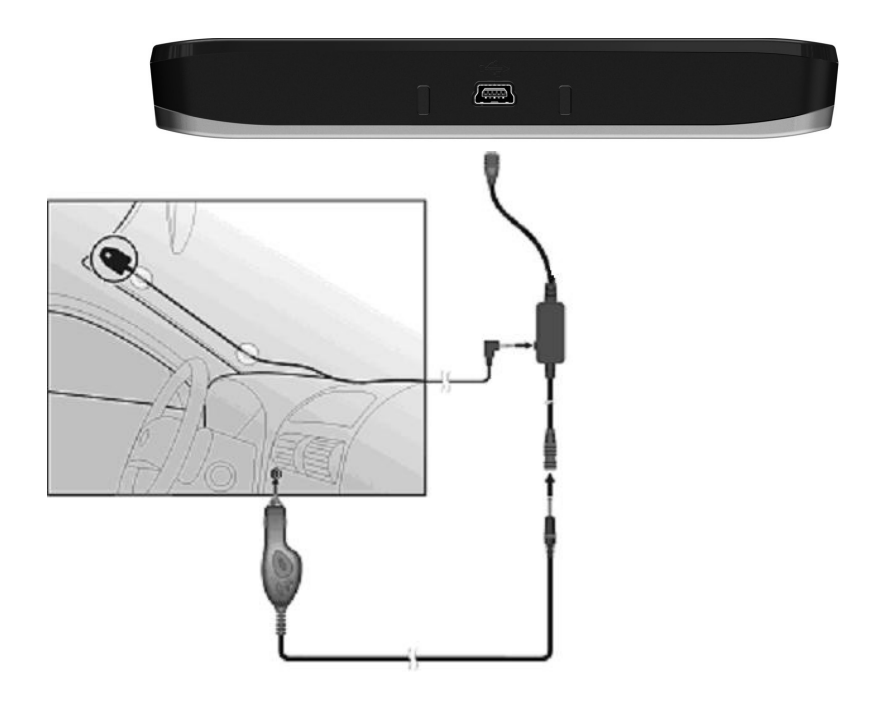

# **Umgang mit Speicherkarten**

## **Einsetzen von Speicherkarten**

- 1. Entnehmen Sie vorsichtig die **optionale** Speicherkarte aus der Verpackung (falls vorhanden). Achten Sie darauf, dass die Kontakte nicht berührt oder verschmutzt werden.
- 2. Schieben Sie die Speicherkarte vorsichtig, mit der Kontaktseite voraus, in den Kartenschacht. Die Karte muss leicht einrasten.

## **Entfernen der Speicherkarte**

#### **Hinweis**

Entfernen Sie die Speicherkarte nur, wenn vorher die Navigationssoftware beendet und das Gerät über die Ein-/Austaste ausgeschaltet wurde. Andernfalls können Daten verloren gehen.

- 1. Um die Karte zu entfernen, drücken Sie leicht gegen die Oberkante, bis sich die Sperre löst.
- 2. Ziehen Sie nun die Karte heraus, ohne die Kontakte zu berühren.
- 3. Lagern Sie die Speicherkarte in der Verpackung oder an einen anderen sicheren Ort.

#### **Hinweis**

Speicherkarten sind sehr empfindlich. Achten Sie darauf, dass die Kontakte nicht verschmutzen und kein Druck auf die Karte ausgeübt wird.

## **Zugriff auf Speicherkarten**

 Das Gerät unterstützt nur Speicherkarten, die im Dateiformat FAT16/32 formatiert wurden. Werden Karten eingesetzt, die mit einem anderen Format vorbereitet wurden (z.B. in Kameras, MP3-Spielern), erkennt Ihr Gerät diese möglicherweise nicht. Eine solche Karte muss dann erst entsprechend formatiert werden.

#### **Achtung!**

Das Formatieren der Speicherkarten löscht alle Daten unwiederbringlich.

## **Datenaustausch über Kartenleser**

Wenn Sie aber große Datenmengen (MP3 Dateien, Navigationskarten) auf die Speicherkarte kopieren wollen, können Sie diese auch direkt auf die Speicherkarte speichern. Viele Computer verfügen bereits über Kartenleser. Legen Sie dort die Karte ein und kopieren Sie die Daten direkt auf die Karte.

Bedingt durch den direkten Zugriff erreichen Sie damit eine wesentlich schnellere Übertragung, als über den Weg mit ActiveSync® .

## **Weiteres Kartenmaterial**

Ihr Navigationssystem ist werksseitig bereits mit digitalisiertem Kartenmaterial im internen Speicher ausgestattet. Je nach Ausführung befinden sich weitere digitalisierte Karten auf Ihrer CD/DVD. Diese Karten können Sie sofort auf eine Speicherkarte übertragen. Es empfiehlt sich hierbei der Einsatz eines externen Kartenlesers

(s. auch Seite 69). Der mitgelieferte GoPal Assistant ermöglicht eine einfache und individuelle Zusammenstellung des zu übertragenden Kartenmaterials.

Je nach Umfang des Kartenmaterials auf der CD/DVD sind Speicherkarten von 256 MB, 512 MB, 1.024 MB oder größer erforderlich. Zusätzliche Speicherkarten erhalten Sie im Fachhandel.

## **Übertragung von Kartenmaterial auf eine Speicherkarte**

Die Übertragung von weiterem Kartenmaterial auf eine Speicherkarte erfolgt vorzugsweise über den Explorer Ihres PCs. Gehen Sie wie folgt vor:

- 1. Legen Sie die CD/DVD mit dem gewünschten Kartenmaterial ein.
- 2. Öffnen Sie Ihren Arbeitsplatz und wählen Sie Ihr CD/DVD -Laufwerk aus.
- 3. Kopieren Sie die Datei mit der Endung ".**psf**" aus dem Verzeichnis der von Ihnen gewünschten Region von der CD/DVD auf Ihre Speicherkarte in das Verzeichnis "**MapRegions**".

Sie können mehrere Dateien mit Kartenmaterial auf Ihre Speicherkarte übertragen, abhängig von der Größe der Speicherkarte. Achten Sie hierbei auf ausreichenden Speicherplatz auf Ihrer Speicherkarte. Wenn Sie digitalisierte Karten mehrerer Länder oder Ländergruppen auf Ihre Speicherkarte kopiert haben, müssen Sie die gewünschte Länderkarte in der Navigationsanwendung Ihres Gerätes auswählen.

## **Alternative Installation der Navigationssoftware von einer Speicherkarte**

Die Software für Ihr Navigationssystem kann auch direkt von einer entsprechend vorbereiteten Speicherkarte installiert werden.

Ggf. muss die vorinstallierte Software vorher deinstalliert werden (s. Sonderfunktion CleanUp, Seite 57).

Während der Ersteinrichtung werden Sie aufgefordert die Navigationssoftware zu installieren. Gehen Sie bitte wie folgt vor:

- 1. Entnehmen Sie vorsichtig die Speicherkarte aus der Verpackung. Achten Sie darauf, dass die Kontakte nicht berührt oder verschmutzt werden.
- 2. Stecken Sie die Speicherkarte in den Speicherkarten-Steckplatz bis diese einrastet.
- 3. Klicken Sie auf **OK** um die Anwendung zu installieren.

Nachdem alle Daten auf Ihr Navigationssystem kopiert wurden, erscheint der Hauptbildschirm über den Sie nun die Navigationseinstellungen vornehmen können.

## **Übertragen von Installationsdateien und Kartenmaterial in den internen Speicher**

#### **Hinweis**

Für die Übertragung der Daten muss das Navigationssystem über Active-Sync® mit dem Computer verbunden sein (siehe S. 62).

Ihr Gerät verfügt über einen internen, nicht flüchtigen, Speicher, der sich im Ordner **\My Flash Disk** befindet.

Mit ActiveSync® können Sie über die Option **Durchsuchen** diesen, sowie weitere Ordner sichtbar machen. Manipulationen an Ordner und Dateien können wie in einem Explorer vorgenommen werden.

Um die Installationsdateien und das Kartenmaterial für das Gerät verfügbar zu machen, müssen dazu die erforderlichen Ordner angelegt werden.

Legen Sie für die Installationsdateien den Ordner **INSTALL** an (\My Flash Disk\INSTALL). Das Kartenmaterial legen Sie in den Ordner **MapRegions** ab

(\My Flash Disk\MapRegions). Bitte beachten Sie beim Benennen der Ordner die oben angegebenen Schreibweisen.

Sollten Sie zusätzliche Daten auf Ihrem Navigationsgerät gespeichert haben, achten Sie darauf, dass beim Übertragen der Daten ausreichend Kapazität vorhanden sein muss. Sollte dies nicht der Fall sein, entfernen Sie nicht benötigte Dateien.

# **Technische Daten**

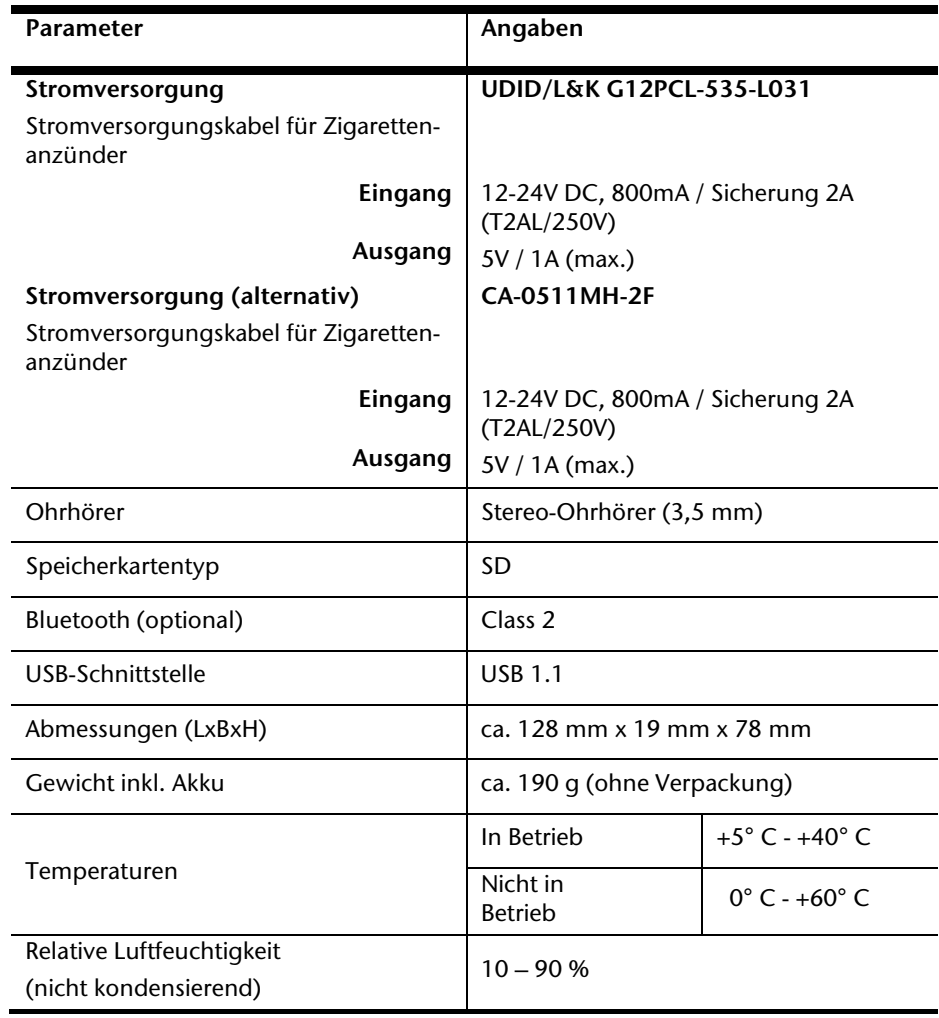

# **Modellübersicht**

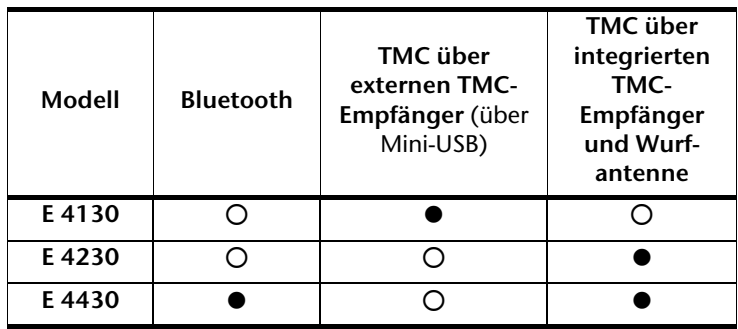

#### = **Ausstattung vorhanden**

O = Ausstattung nicht vorhanden

# **Garantiebedingungen für Deutschland**

## **Eingeschränkte Garantie**

## **I. Allgemeine Garantiebedingungen**

## **1. Allgemeines**

Die Garantie beginnt immer am Tag des Einkaufs des MEDION Gerätes von der MEDION oder einem offiziellen Handelspartner der MEDION und bezieht sich auf Material- und Produktionsschäden aller Art, die bei normaler Verwendung auftreten können. Die Garantiezeit ergibt sich aus der dem Gerät anliegenden Garantiekarte in Zusammenhang mit dem Kaufbeleg des autorisierten MEDION-Handelspartners.

Liegt den Geräten keine Garantiekarte bei, besteht für diese Geräte keine Garantie. Neue Geräte unterliegen den gesetzlichen Gewährleistungsfristen von 24 Monaten. Bei gebrauchten Geräten (B-Ware) unterliegt die Ware der eingeschränkten Gewährleistungsfrist von 12 Monaten.

Bitte bewahren Sie den original Kaufnachweis und die Garantiekarte gut auf. MEDION und sein autorisierter Servicepartner behalten sich vor, eine Garantiereparatur oder eine Garantiebestätigung zu verweigern, wenn dieser Nachweis nicht erbracht werden kann.

Bitte stellen Sie sicher, dass Ihr Gerät im Falle einer notwendigen Einsendung transportsicher verpackt ist. Sofern nichts anderes auf ihrer Garantiekarte vermerkt, tragen sie die Kosten der Einsendung sowie das Transportrisiko. Für zusätzlich eingesendete Materialien, die nicht zum ursprünglichen Lieferumfang des MEDION Gerätes gehören, übernimmt MEDION keine Haftung.

Bitte überlassen Sie uns mit dem Gerät eine möglichst detaillierte Fehlerbeschreibung. Zur Geltendmachung ihrer Ansprüche bzw. vor Einsendung, kontaktieren sie bitte die MEDION Hotline. Sie erhalten dort eine Referenznummer (RMA Nr.), die sie bitte außen auf dem Paket, gut sichtbar anbringen.

Diese Garantie hat keine Auswirkungen auf Ihre gesetzlichen Ansprüche und unterliegt dem geltenden Recht des Landes, in dem der Ersterwerb des Gerätes durch den Endkunden vom autorisierten Händler der MEDION erfolgte.

## **2. Umfang**

Im Falle eines durch diese Garantie abgedeckten Defekts an ihrem MEDION Gerät gewährleistet die MEDION mit dieser Garantie die Reparatur oder den Ersatz des MEDION Gerätes. Die Entscheidung zwischen Reparatur oder Ersatz der Geräte obliegt MEDION. Insoweit kann MEDION nach eigenem Ermessen entscheiden, das zur Garantiereparatur eingesendet Gerät durch ein generalüberholtes Gerät gleicher Qualität zu ersetzen.

Für Batterien oder Akkus wird keine Garantie übernommen, gleiches gilt für Verbrauchsmaterialien, d.h. Teile, die bei der Nutzung des Gerätes in regelmäßigen Abständen ersetzt werden müssen, wie z.B. Projektionslampe in Beamer.

Ein Pixelfehler (dauerhaft farbiger, heller oder dunkler Bildpunkt) ist nicht grundsätzlich als Mangel zu betrachten. Die genaue Anzahl zulässiger defekter Bildpunkte entnehmen Sie bitte der Beschreibung im Handbuch für dieses Produkt.

Für eingebrannte Bilder bei Plasma oder LCD-Geräten, die durch unsachgemäße Verwendung des Gerätes entstanden sind, übernimmt MEDION keine Garantie. Die genaue Vorgehensweise zum Betrieb Ihres Plasmas bzw. LCD- Gerätes entnehmen Sie bitte der Beschreibung im Handbuch für dieses Produkt.

Die Garantie erstreckt sich nicht auf Wiedergabefehler von Datenträgern, die in einem nicht kompatiblen Format oder mit ungeeigneter Software erstellt wurden.

Sollte sich bei der Reparatur herausstellen, dass es sich um einen Fehler handelt, der von der Garantie nicht gedeckt ist, behält sich MEDION das Recht vor, die anfallenden Kosten in Form einer Handling Pauschale sowie die kostenpflichtige Reparatur für Material und Arbeit nach einem Kostenvoranschlag dem Kunden in Rechnung zu stellen.

## **3. Ausschluss**

Für Versagen und Schäden, die durch äußere Einflüsse, versehentliche Beschädigungen, unsachgemäße Verwendung, am MEDION Gerät vorgenommene Veränderungen, Umbauten, Erweiterungen, Verwendung von Fremdteilen, Vernachlässigung, Viren oder Softwarefehler, unsachgemäßen Transport, unsachgemäße Verpackung oder Verlust bei Rücksendung des Gerätes an MEDION entstanden sind, übernimmt MEDION keine Garantie.

Die Garantie erlischt, wenn der Fehler am Gerät durch Wartung oder Reparatur entstanden ist, die durch jemand anderen als durch MEDION oder einen durch MEDION für dieses Gerät autorisierten Servicepartner durchgeführt wurde. Die Garantie erlischt auch, wenn Aufkleber oder Seriennummern des Gerätes oder eines Bestandteils des Gerätes verändert oder unleserlich gemacht wurden.

## **4. Service Hotline**

Vor Einsendung des Gerätes an MEDION müssen Sie sich über die Service Hotline oder das MEDION Service Portal an uns wenden. Sie erhalten insoweit weitergehende Informationen, wie Sie Ihren Garantieanspruch geltend machen können.

Die Inanspruchnahme der Hotline ist kostenpflichtig.

Die Service Hotline ersetzt auf keinen Fall eine Anwenderschulung für Soft- bzw. Hardware, das Nachschlagen im Handbuch oder die Betreuung von Fremdprodukten.

Zusätzlich bietet MEDION eine kostenpflichtige Hotline für über die Garantie hinaus gehende Anfragen.

## **II. Besondere Garantiebedingungen für MEDION PC, Notebook, Pocket PC (PDA) und Geräten mit Navigationsfunktion (PNA)**

Hat eine der mitgelieferten Optionen (z.B. Speicherkarten, Modems etc.) einen Defekt, so haben Sie auch einen Anspruch auf Reparatur oder Ersatz. Die Garantie deckt Material- und Arbeitskosten für die Wiederherstellung der Funktionsfähigkeit für das betroffene MEDION Gerät.

Die Garantie deckt Material- und Arbeitskosten für die Wiederherstellung der Funktionsfähigkeit für das betroffene MEDION Gerät.

Hardware zu Ihrem Gerät, die nicht von MEDION produziert oder vertrieben wurde, kann die Garantie zum Erlöschen bringen, wenn dadurch ein Schaden am MEDION Gerät oder den mitgelieferten Optionen entstanden ist.

Für mitgelieferte Software wird eine eingeschränkte Garantie übernommen. Dies gilt für ein vorinstalliertes Betriebssystem, aber auch für mitgelieferte Programme. Bei der von MEDION mitgelieferten Software garantiert MEDION für die Datenträger, z.B. Disketten und CD-ROMs, auf denen diese Software geliefert wird, die Freiheit von Material- und Verarbeitungsfehlern für eine Frist von 90 Tagen nach Einkauf des MEDION Gerätes von der MEDION oder einem offiziellen Handelspartner der MEDION. Bei Lieferung defekter Datenträger ersetzt MEDION die defekten Datenträger kostenfrei; darüber hinausgehende Ansprüche sind ausgeschlossen. Mit Ausnahme der Garantie für die Datenträger wird jede Software ohne Mängelgewähr geliefert. MEDION sichert nicht zu, dass diese Software ohne Unterbrechungen oder fehlerfrei funktioniert oder Ihren Anforderungen genügt. Für mitgeliefertes Kartenmaterial bei Geräten mit Navigationsfunktion wird keine Garantie für die Vollständigkeit übernommen.

Bei der Reparatur des MEDION Gerätes kann es notwendig sein, alle Daten vom Gerät zu löschen. Stellen Sie vor dem Versand des Gerätes sicher, dass Sie von allen auf dem Gerät befindlichen Daten eine Sicherungskopie besitzen. Es wird ausdrücklich darauf hingewiesen, dass im Falle einer Reparatur der Auslieferzustand wiederhergestellt wird. Für die Kosten einer Softwarekonfiguration, für entgangene Einnahmen, den Verlust von Daten bzw. Software oder sonstige Folgeschäden übernimmt MEDION keine Haftung.

## **III. Besondere Garantiebedingungen für die Vorort Reparatur bzw. den Vorort Austausch**

Soweit sich aus der dem Gerät anliegenden Garantiekarte ein Anspruch auf Vorort Reparatur bzw. Vorort Austausch ergibt, gelten die besonderen Garantiebedingungen für die Vorort Reparatur bzw. Vorort Austausch für Ihr MEDION Gerät.

Zur Durchführung der Vorort Reparatur bzw. des Vorort Austauschs muss von Ihrer Seite Folgendes sichergestellt werden:

- Mitarbeitern der MEDION muss uneingeschränkter, sicherer und unverzüglicher Zugang zu den Geräten gewährt werden.
- Telekommunikationseinrichtungen, die von Mitarbeitern von MEDION zur ordnungsgemäßen Ausführung Ihres Auftrages, für Test- und Diagnosezwecke sowie zur Fehlerbehebung benötigt werden, müssen von Ihnen auf eigene Kosten zur Verfügung gestellt werden.
- Sie sind für die Wiederherstellung der eigenen Anwendungssoftware nach der Inanspruchnahme der Dienstleistungen durch MEDION selbst verantwortlich.
- Sie haben alle sonstigen Maßnahmen zu ergreifen, die von MEDION zu einer ordnungsgemäßen Ausführung des Auftrags benötigt werden.
- Sie sind für die Konfiguration und Verbindung ggf. vorhandener, externer Geräte nach der Inanspruchnahme der Dienstleistung durch MEDION selbst verantwortlich.
- Der kostenfreie Storno-Zeitraum für die Vorort Reparatur bzw. den Vorort Austausch beträgt mind. 48 Stunden, danach müssen die uns durch den verspäteten oder nicht erfolgten Storno entstandenen Kosten in Rechnung gestellt werden.

## **Vervielfältigung dieses Handbuchs**

Dieses Dokument enthält gesetzlich geschützte Informationen. Alle Rechte vorbehalten. Vervielfältigung in mechanischer, elektronischer und jeder anderen Form ohne die schriftliche Genehmigung des Herstellers ist verboten.

# **Index**

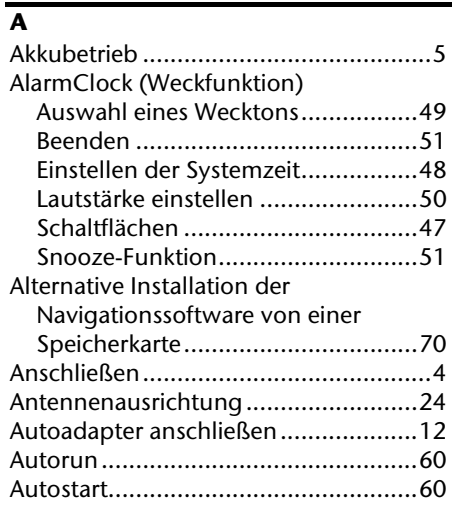

#### **B**

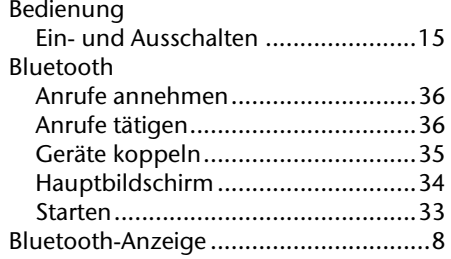

## **C**

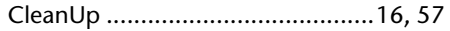

## **D**

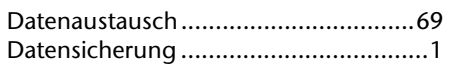

## **E**

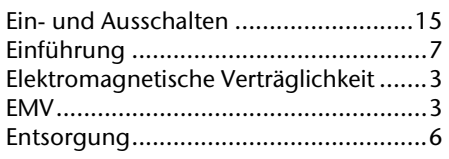

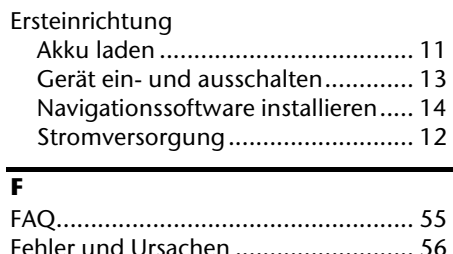

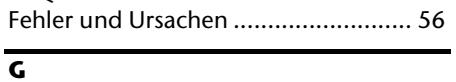

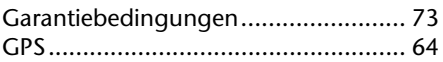

#### **H**

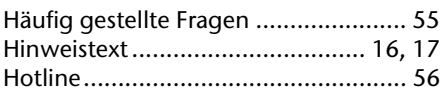

## **K**

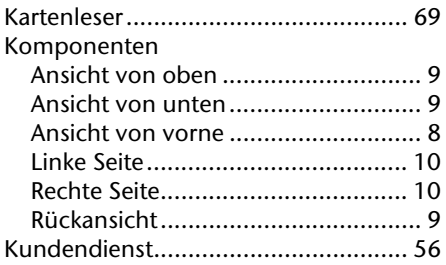

#### **L**

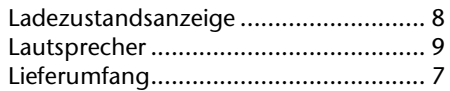

#### **M**

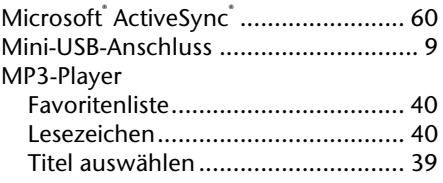

#### **N**

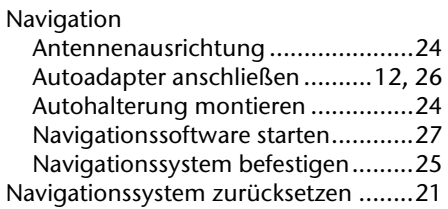

## **O**

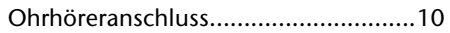

#### **P**

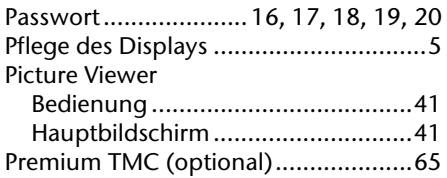

## **R**

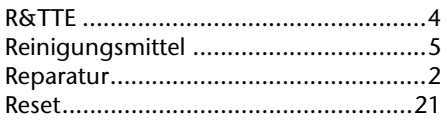

## **S**

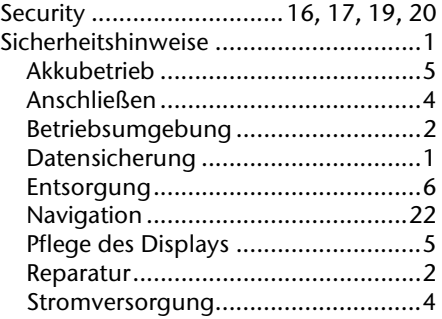

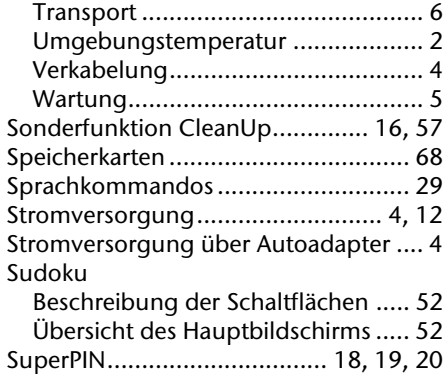

### **T**

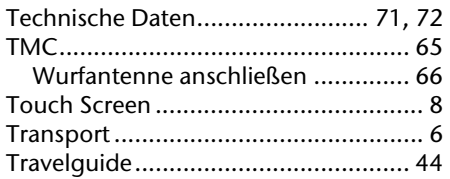

#### **U**

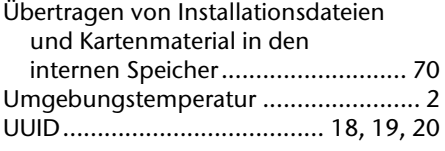

#### **V**

Verkabelung ......................................... 4 Vollständiges Abschalten/Hard Reset .. 21

#### **W**

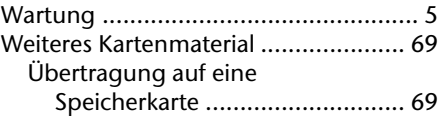

#### **MTC - Medion Technologie Center** 45467 Mülheim / Ruhr

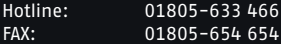

(0,14 €/Min aus dem dt. Festnetz, Mobilfunk max. 0,42 €/Min)

www.medion.de/service